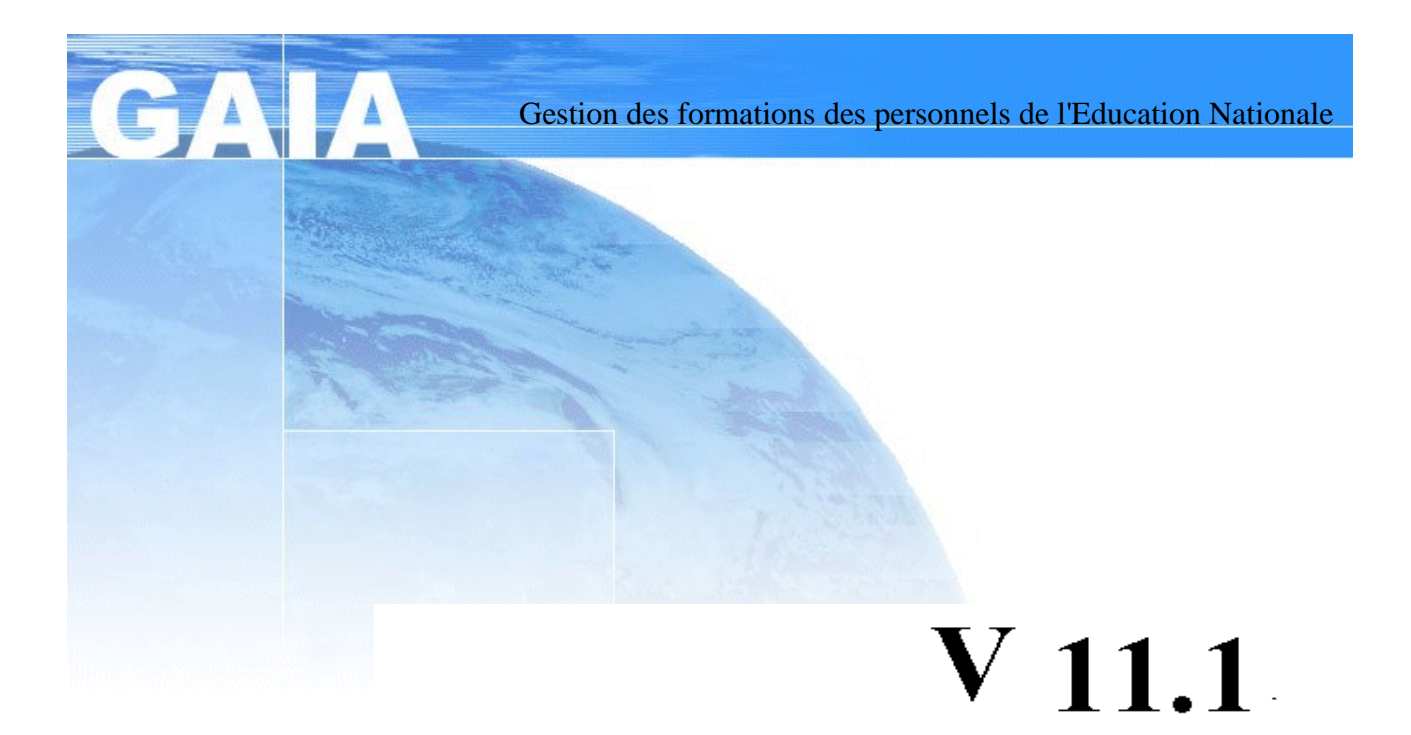

# **L'inscription** individuelle

# 1 – OBJECTIFS

- 2 CONTRAINTES
- 3 PRESENTATION GENERALE Les différents traitements
- 4 PRESENTATION DES PAGES ECRANS Informations techniques L'inscription La suppression d'une candidature La modification d'une candidature Le classement des vœux Finalisation de l'inscription
- 5 LES CONTROLES

# 1 – OBJECTIFS

Tout agent de l'Éducation Nationale peut, par l'intermédiaire de GAIA Grand Public s'inscrire à un ou à plusieurs dispositifs de formation.

Nous parlerons de :

- une candidature, qui correspond à un dispositif particulier
- une inscription, qui correspond à l'ensemble des candidatures d'un agent.

Un utilisateur correspond à un Personnel de l'Éducation Nationale susceptible d'être candidat à un dispositif de formation.

Un candidat correspond à un utilisateur qui a fait acte de candidature à un dispositif de formation et a clôturé son inscription.

# 2 – CONTRAINTES

Un calendrier d'inscriptions individuelles doit être ouvert.

Vous pouvez le consulter dans le bouton« Consultation du calendrier » de l'écran d'accueil.

## 3 - PRESENTATION GENERALE

#### LES DIFFERENTS TRAITEMENTS DES INSCRIPTIONS INDIVIDUELLES

Dans le recueil des inscriptions individuelles :

- Le candidat peut afficher la liste de ses candidatures.
- Le candidat a la possibilité de consulter une de ses candidatures.
- Le candidat peut supprimer une de ses candidatures.
- Le candidat peut modifier une de ses candidatures.
- L'utilisateur ou le candidat peut ajouter une candidature.
- L'utilisateur ou le candidat doit classer ses candidatures suivant son ordre de préférence en saisissant des numéros de vœux sur les modules.
- Le candidat demande une validation de ses nouvelles candidatures (au préalable, on vérifie l'ordre de ses numéros de vœux). Un écran récapitulatif de ses candidatures lui est présenté. Il doit valider cet écran. L'écran suivant affiche la clé lors d'une première inscription. Un récapitulatif des candidatures sera envoyé par mèl.

# 4 - PRESENTATION DES PAGES ECRANS

#### Nous présentons des écrans obtenus par l'entrée « académique ».

#### Informations techniques :

- pendant le chargement des modules de traitement une barre jaune en haut de l'écran vous avertit que le système travaille : MERCI DE NE PAS CLIQUER pendant ces temps de travail du système.
- en cliquant sur l'icône  $\Omega$  (loupe) : vous visualiserez des données complémentaires sur l'enregistrement sélectionné par cet écran liste et sur cette ligne.
- en cliquant sur l'icône  $\|$  (poubelle) : suppression des données propres à l'enregistrement de la ligne.
- en cliquant sur l'icône (crayon) : vous pourrez mettre à jour l'enregistrement sélectionné par cet écran liste et sur cette ligne.

**Précédent** ce bouton vous ramène à l'écran précédent sans validation des éventuelles saisies effectuées.

suivant avec ce bouton vous continuer le travail en prenant en compte les données saisies.

C'est par ce bouton que les données sont validées et seront enregistrées.

– les zones de saisie associées à l'image ci-dessous sont à renseigner à l'aide d'une «liste dé roulante» qui vous impose un choix dans une nomenclature. La donnée choisie n'est pas modifiable quand elle apparaît à l'écran, dans cette zone :

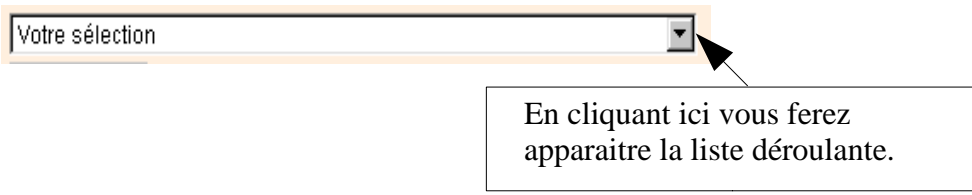

#### Recommandation importante :

il est déconseillé d'utiliser le bouton «PRECEDENT» du navigateur.

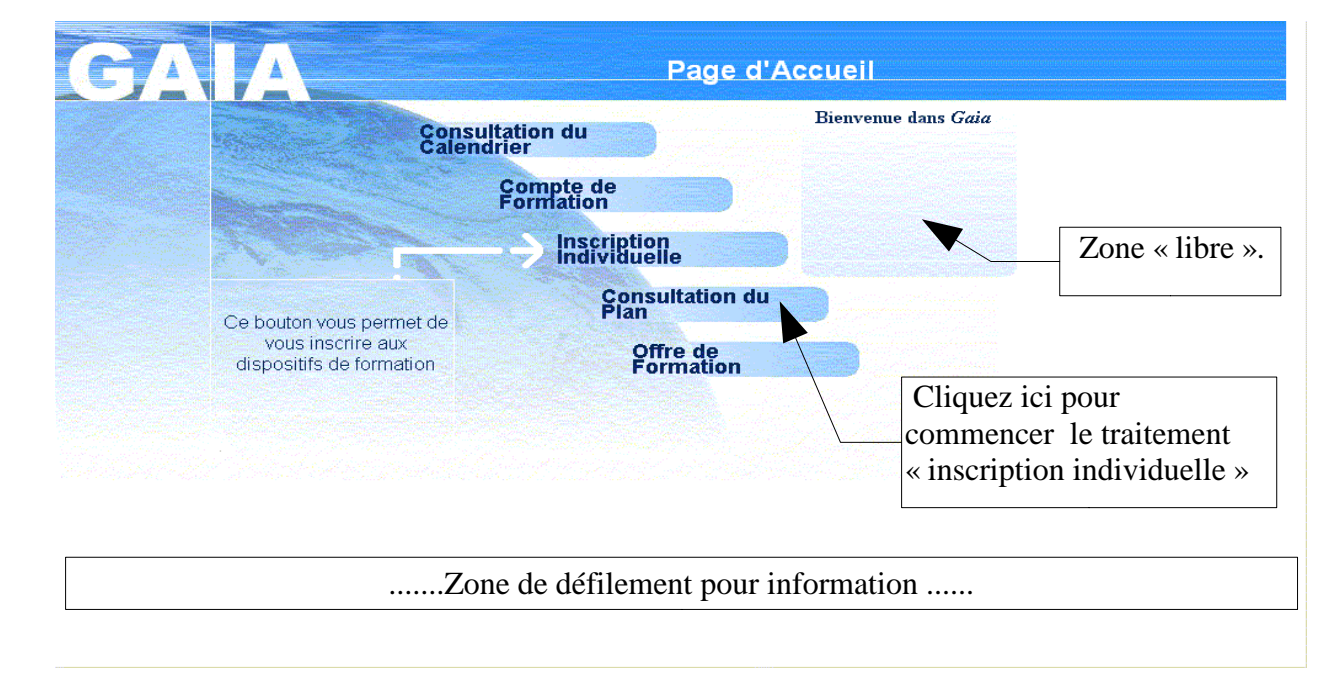

A la connexion, l'utilisateur est accueilli par cet écran :

Remarque : Le gestionnaire peut compléter cet écran :

- avec un texte libre que le correspondant technique saisira dans la « zone libre »
- avec une information défilant dans la partie basse de l'écran -information que le correspondant technique aura la possibilité de modifier dans l'onglet 'Administration' du Gaia Gestionnaire-.

# L'identification de l'utilisateur

Après être entré dans l'application en cliquant sur le bouton « Inscription individuelle », une connexion avec l'application « SIRHEN » s'établit pour vérifier si la personne fait partie de l'EN.

Cette connexion permet de récupérer les données du DIF (Droit Individuel à la Formation) et l'adresse mèl de la personne.

# *L'inscription :*

Deux cas de figure :

# **1 –** votre statut vous permet de mobiliser le DIF

# **2 –** votre statut ne vous permet pas de mobiliser le DIF

# *L'inscription : cas 1 les personnels concernés par le DIF*

# En cliquant sur le bouton « suivant », une page d'information sur le DIF apparaît :

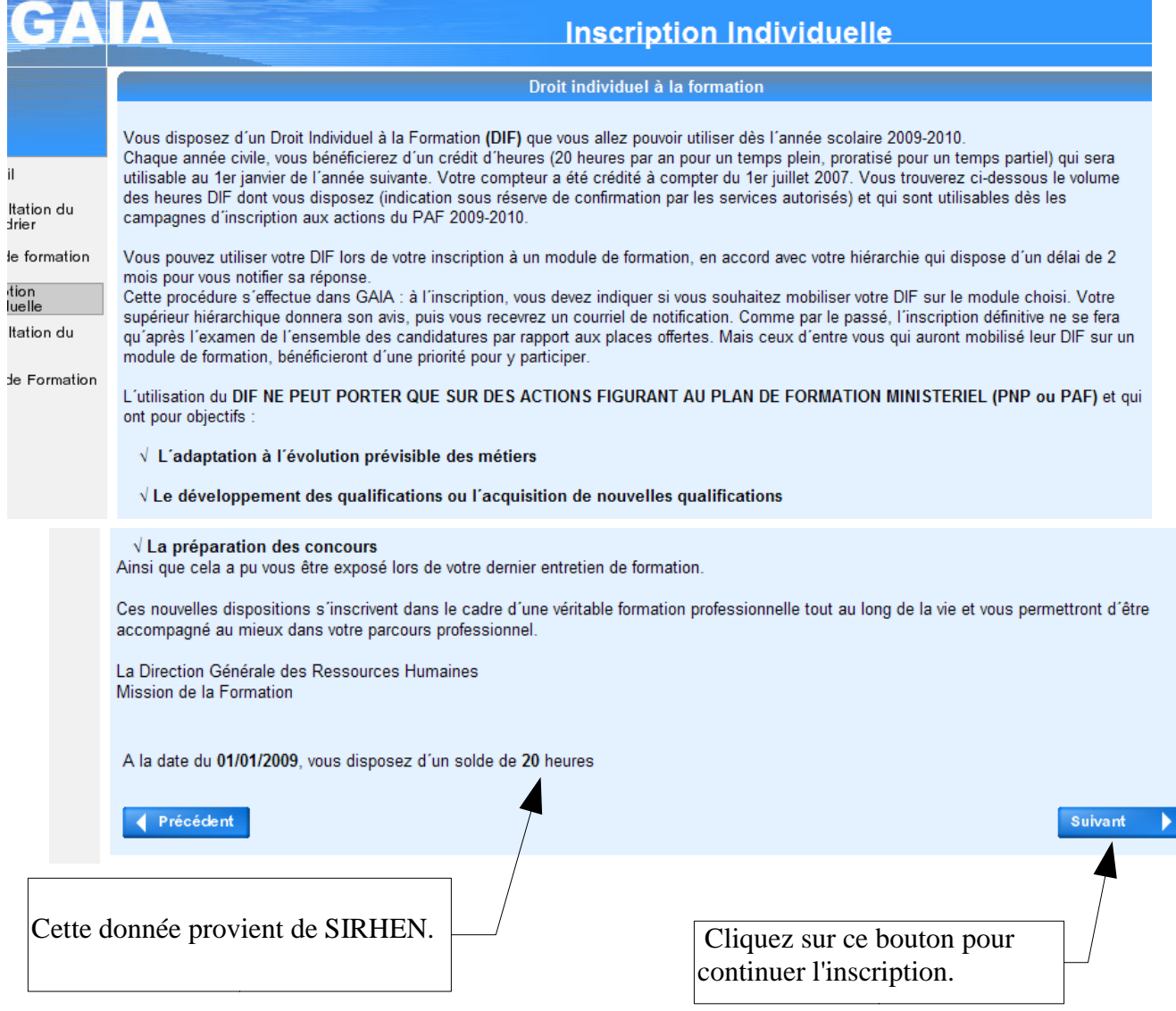

ensuite, les calendriers d'inscription ouverts sont proposés :

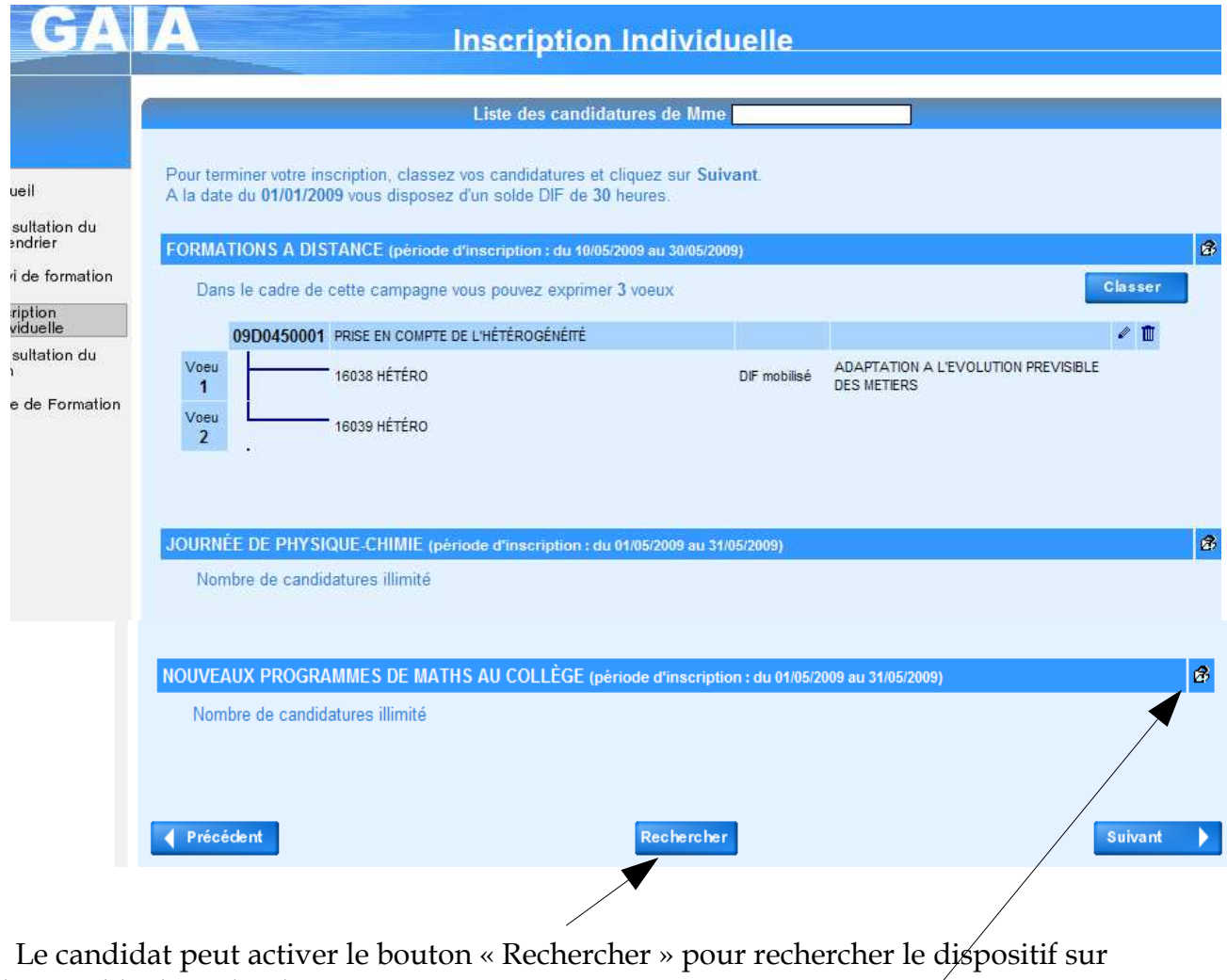

l'ensemble des calendriers

OU chercher un dispositif dans un calendrier proposé, avec l'icône

#### RECHERCHE DANS UN CALENDRIER :

L'écran suivant s'affiche ; le libellé du calendrier est rappelé en haut d'écran.

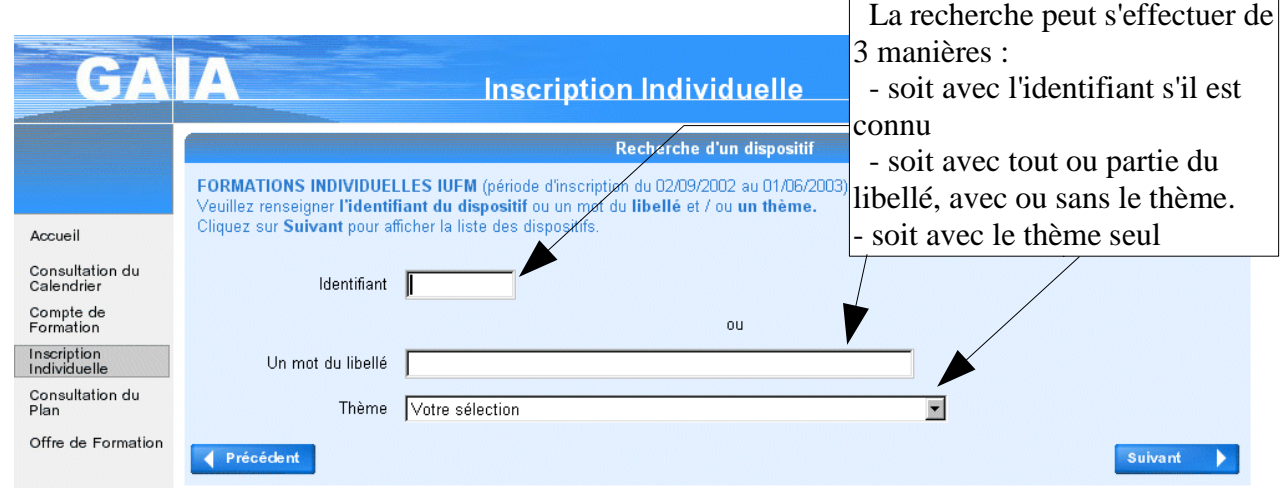

## RECHERCHE DANS L'ENSEMBLE DES CALENDRIERS :

L'écran suivant s'affiche ; l'entête est différente de celle de l'écran précédent :

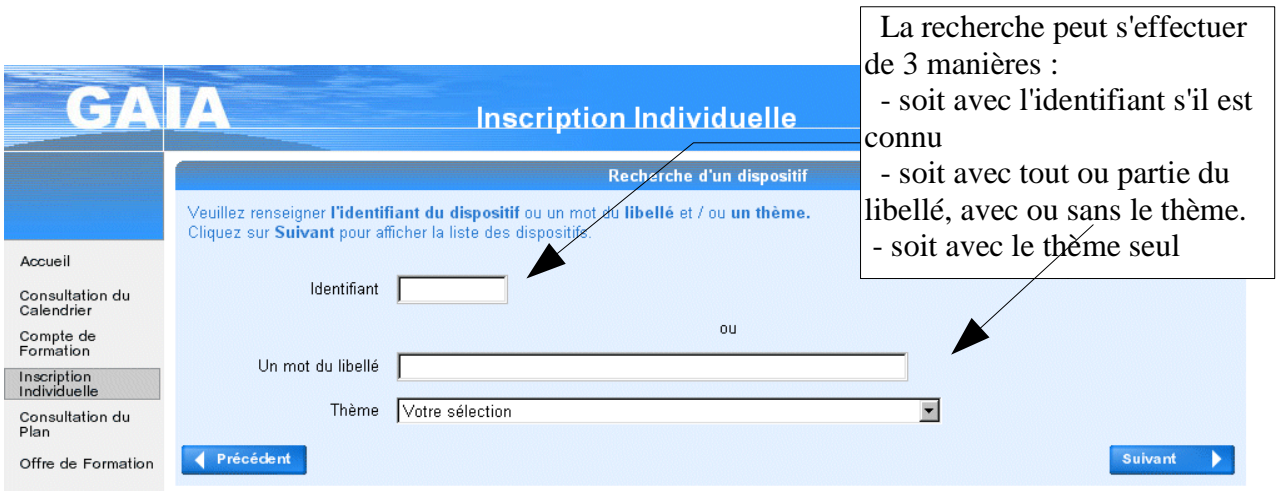

## DANS LES DEUX CAS DE RECHERCHE :

L'écran suivant permet de continuer la recherche ; la liste donnera simplement les dispositifs d'un calendrier ou de l'ensemble des calendriers, selon le cas.

Dans notre exemple, l'agent a initié sa recherche sur la totalité des calendriers ; la liste proposée couvre donc les deux calendriers ouverts ; la recherche s'est effectuée en saisissant le mot « capes» dans « un mot du libellé ».

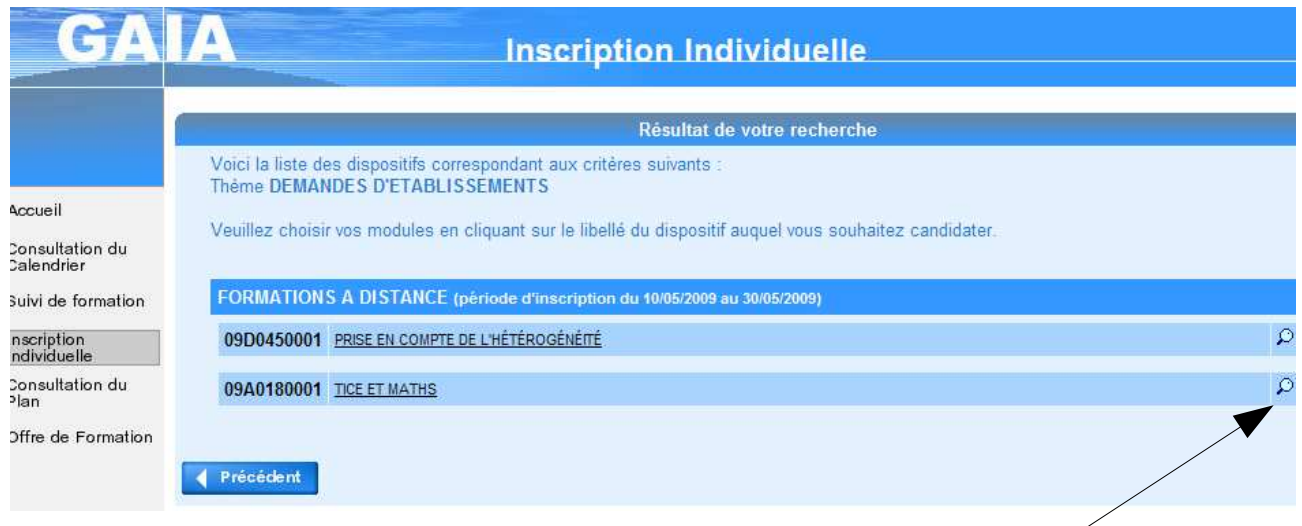

Pour plus d'informations, il est possible de visualiser un dispositif $\mathcal{J}$ en cliquant sur l'icône « loupe » à droite de la ligne :

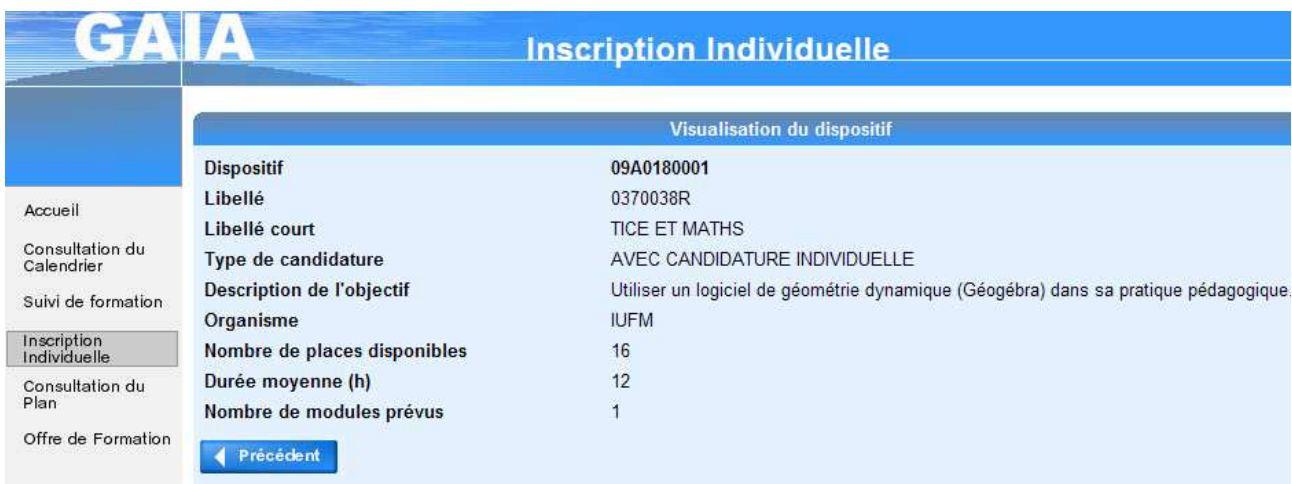

En cliquant sur le libellé du dispositif, dans l'écran liste de la page précédente, l'arborescence du dispositif va permettre à l'utilisateur de finaliser sa candidature en cochant les « boutons radios » à gauche des modules, des groupes de session ou des organisations prévisionnelles souhaités ; les boutons des modules obligatoires sont d'office cochés et on ne peut pas les décocher.

Dans l'écran présentant l'arborescence du dispositif, en cliquant sur la loupe l'utilisateur peut visualiser le module ou la session annoncée sur cette ligne :

• visualisation d'un module

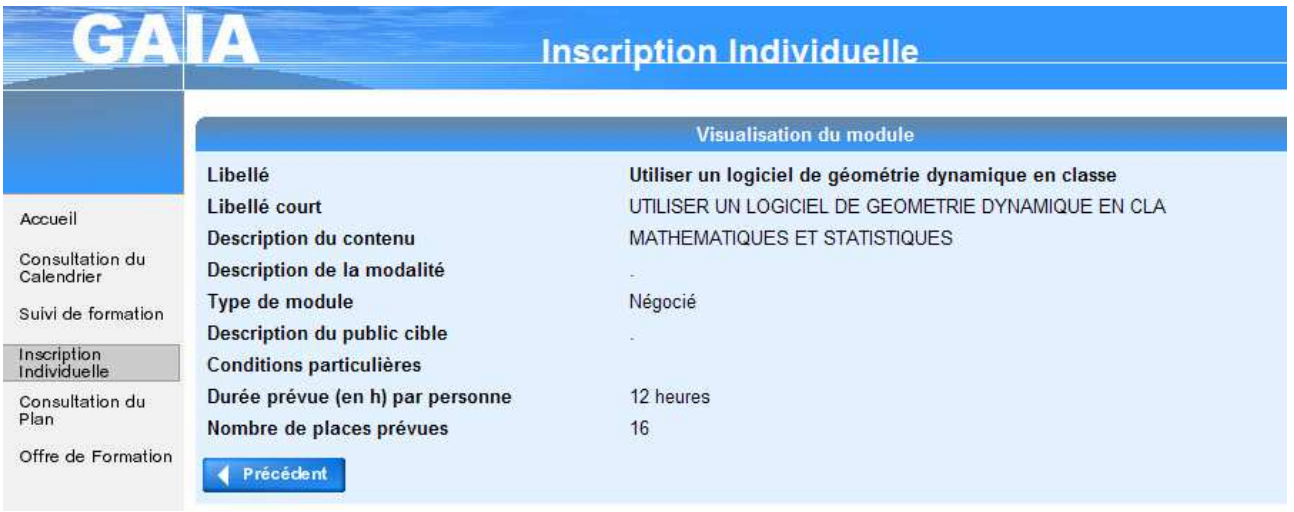

• visualisation d'une session :

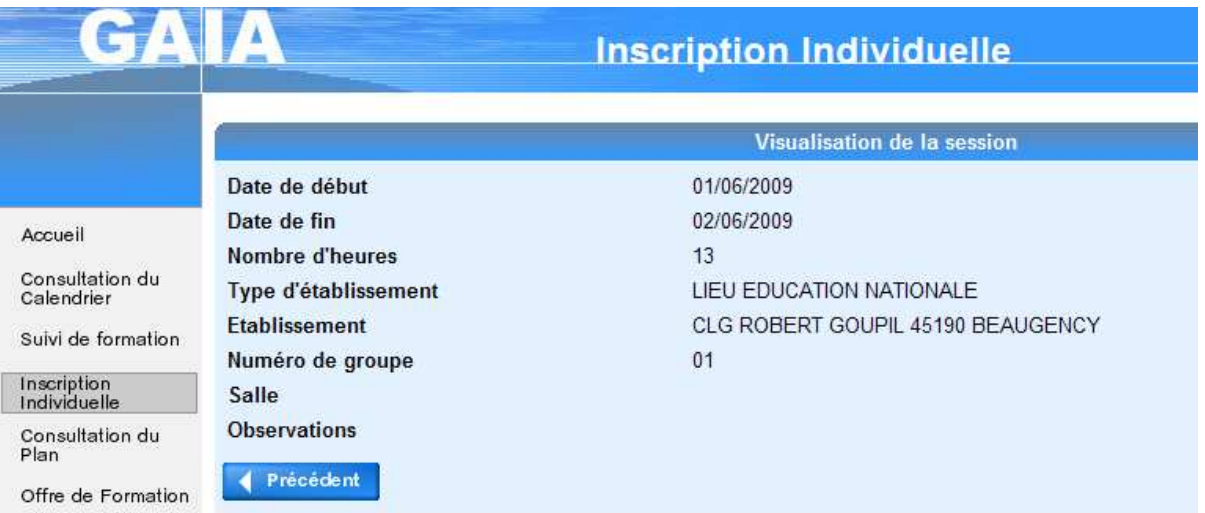

 $\overline{\phantom{a}}$ 

#### Suite de notre exemple précédent :

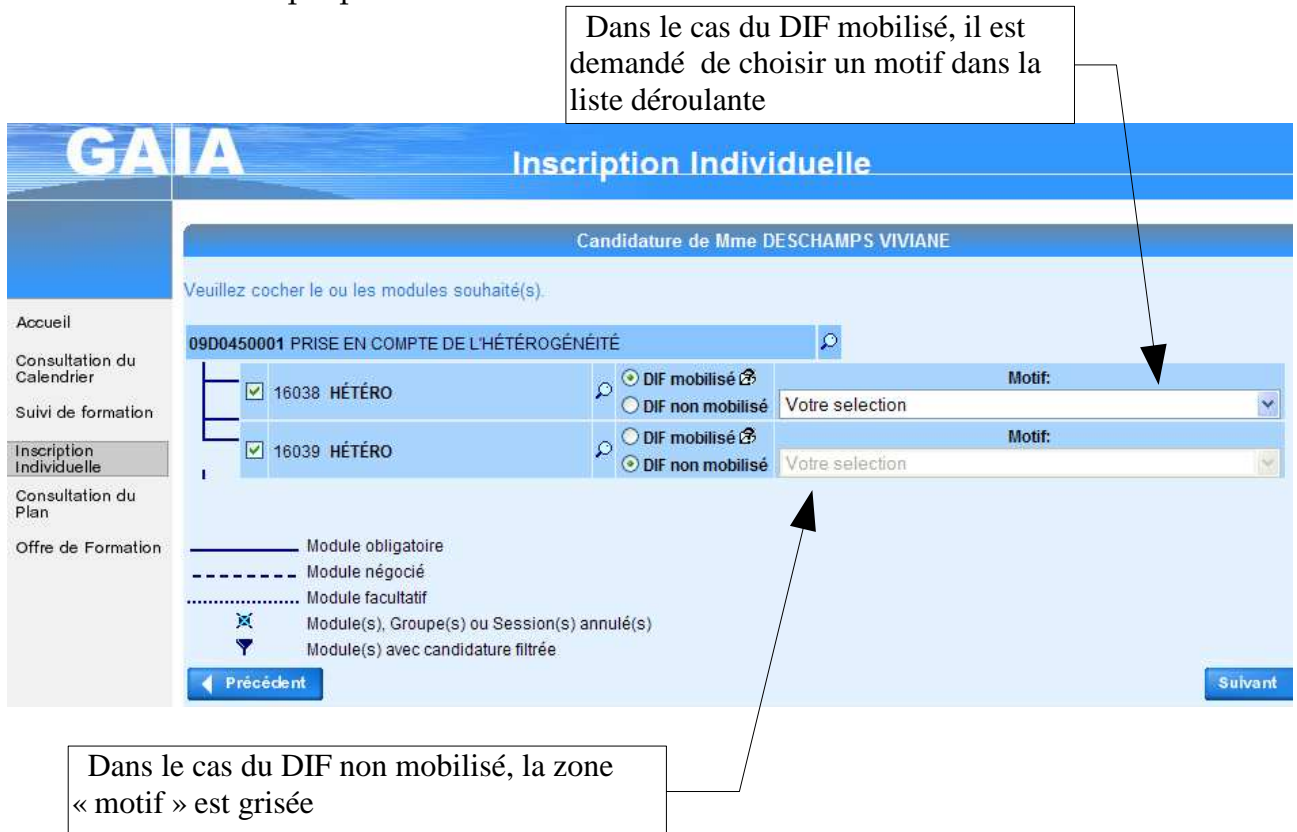

Une légende rappelle, en bas de l'écran, la signification du « dessin » de l'arborescence.

#### REGLES DE GESTION :

- un module au moins doit être sélectionné.
- tout module obligatoire ne peut être décoché.
- le choix d'une session ou d'une organisation prévisionnelle n'est pas obligatoire.

Remarque : les organisations prévisionnelles ne seront affichées que si le gestionnaire en a fait la demande dans l'écran adéquat en saisie ou mise à jour de dispositif, dans la gestion du « Plan de formation ». (cf la documentation « quelques précisions sur les organisations prévisionnelles »).

Après avoir coché les « boutons radios » et cliqué sur le bouton «Suivant », la candidature au dispositif est prise en compte dans l'écran suivant

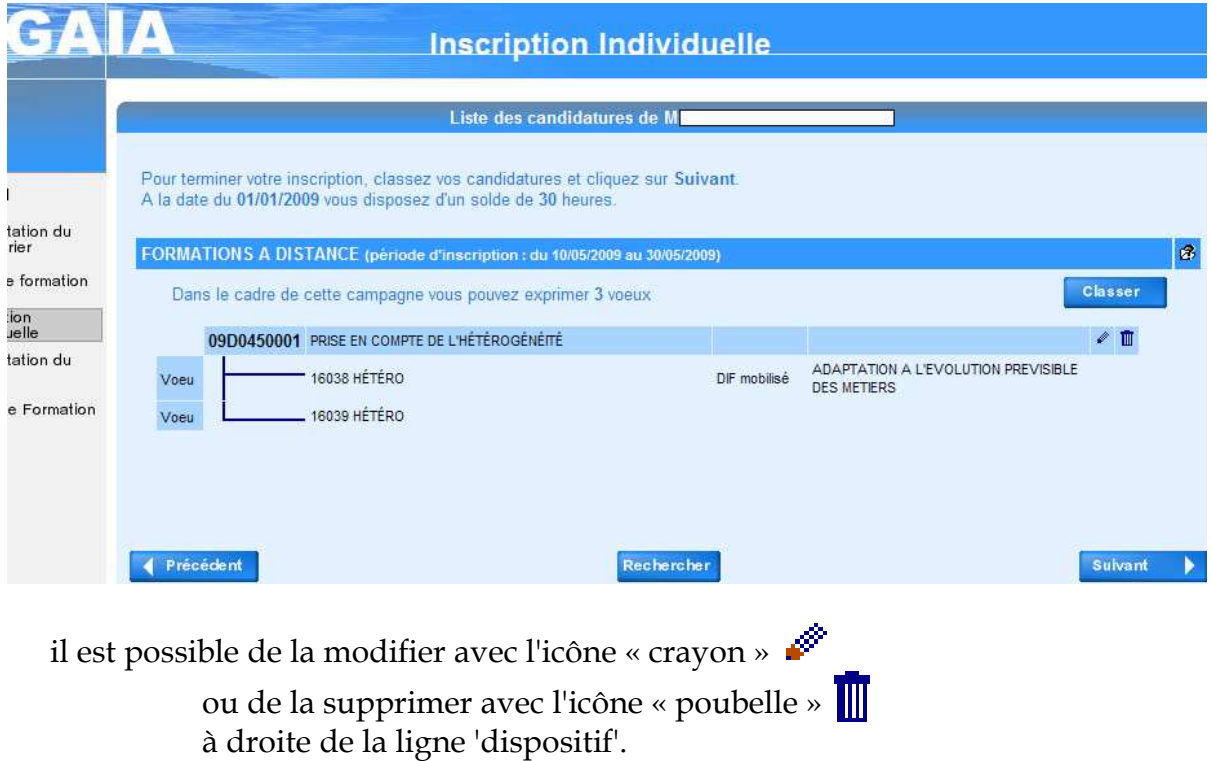

On peut également s'inscrire à un nouveau dispositif en cliquant à nouveau sur « rechercher »; ce « clic » vous affiche l'écran de recherche d'un dispositif.

#### *SUPPRESSION D'UNE CANDIDATURE :*

En cliquant sur l'icône « poubelle »  $\overline{\mathbb{I}}$ , l'écran suivant s'affiche :

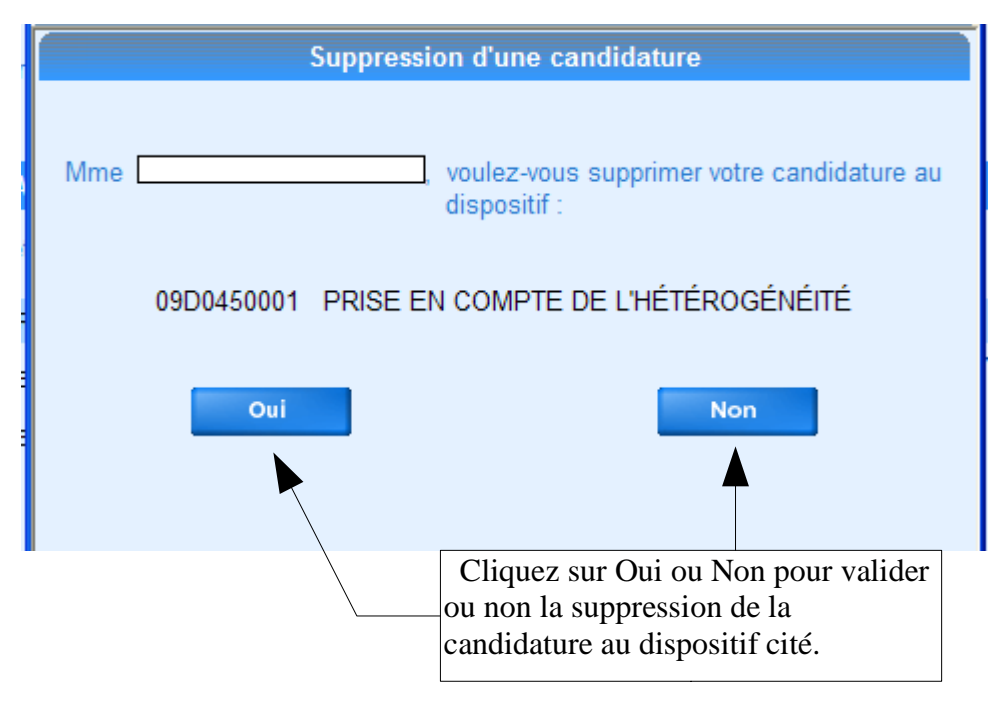

#### *MODIFICATION D'UNE CANDIDATURE :*

En cliquant sur l'icône « crayon » , l'écran ci-dessous s'affiche ; il est identique à celui de la saisie ; il suffit d'effectuer vos modifications puis de cliquer sur « suivant » pour prendre en compte la modification :

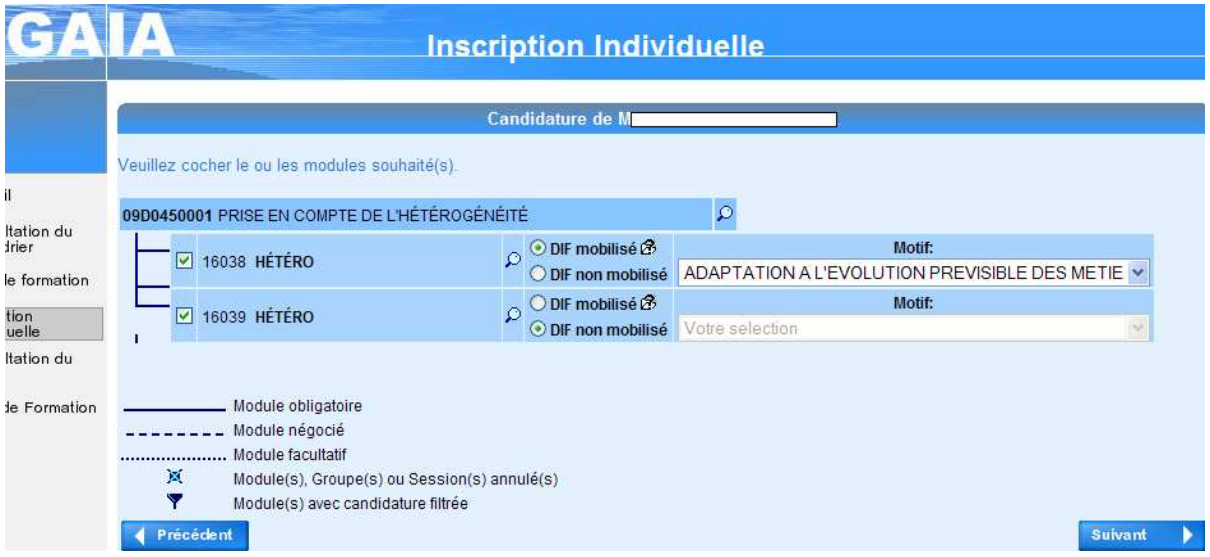

Le classement des

#### *CLASSEMENT DES VOEUX :*

Quand le candidat a saisi toutes ses candidatures, il doit obligatoirement classer ses demandes en cliquant sur le bouton « Classer ».

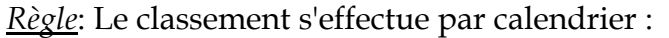

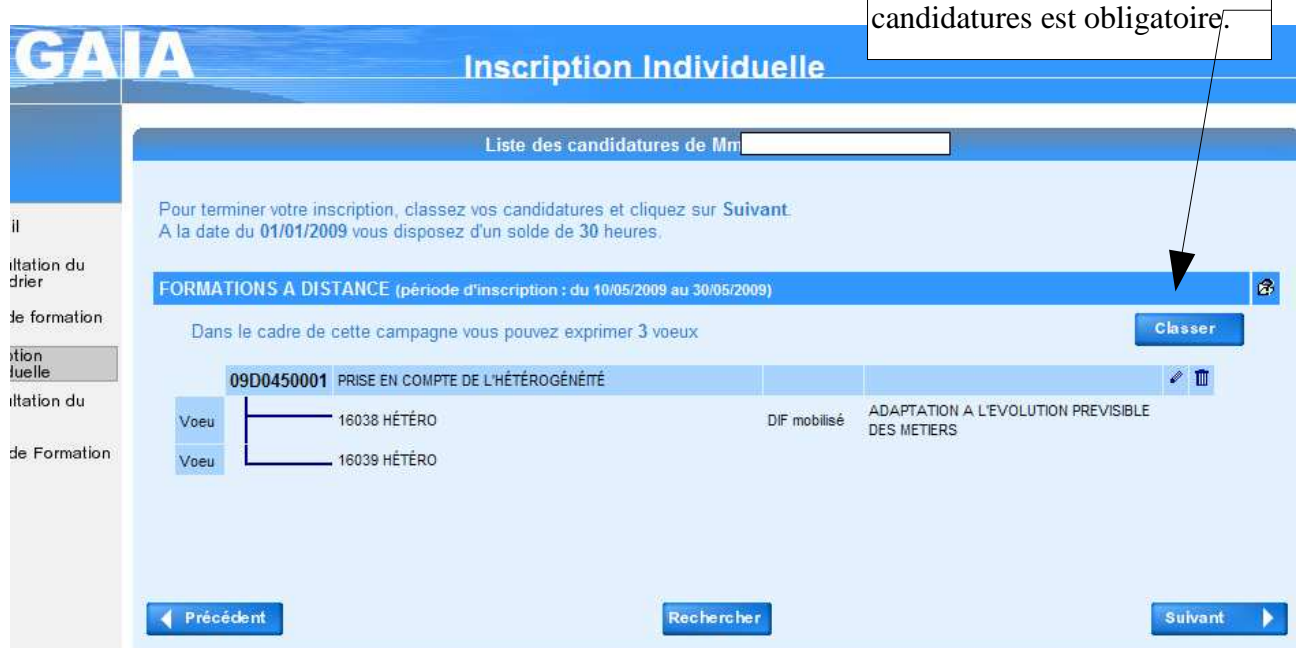

Après avoir cliqué sur le bouton « Classer », l'écran ci-dessous s'affiche.

Le candidat doit saisir dans les cases un nombre qui correspond à son ordre de voeux. Il convient de suivre un ordre croissant en commençant par 1.

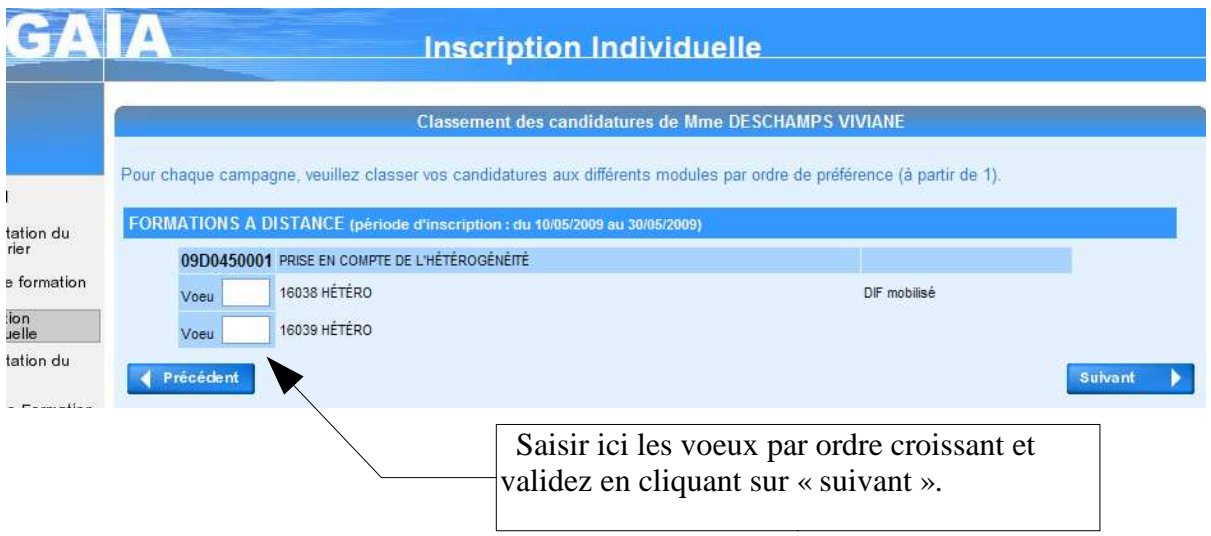

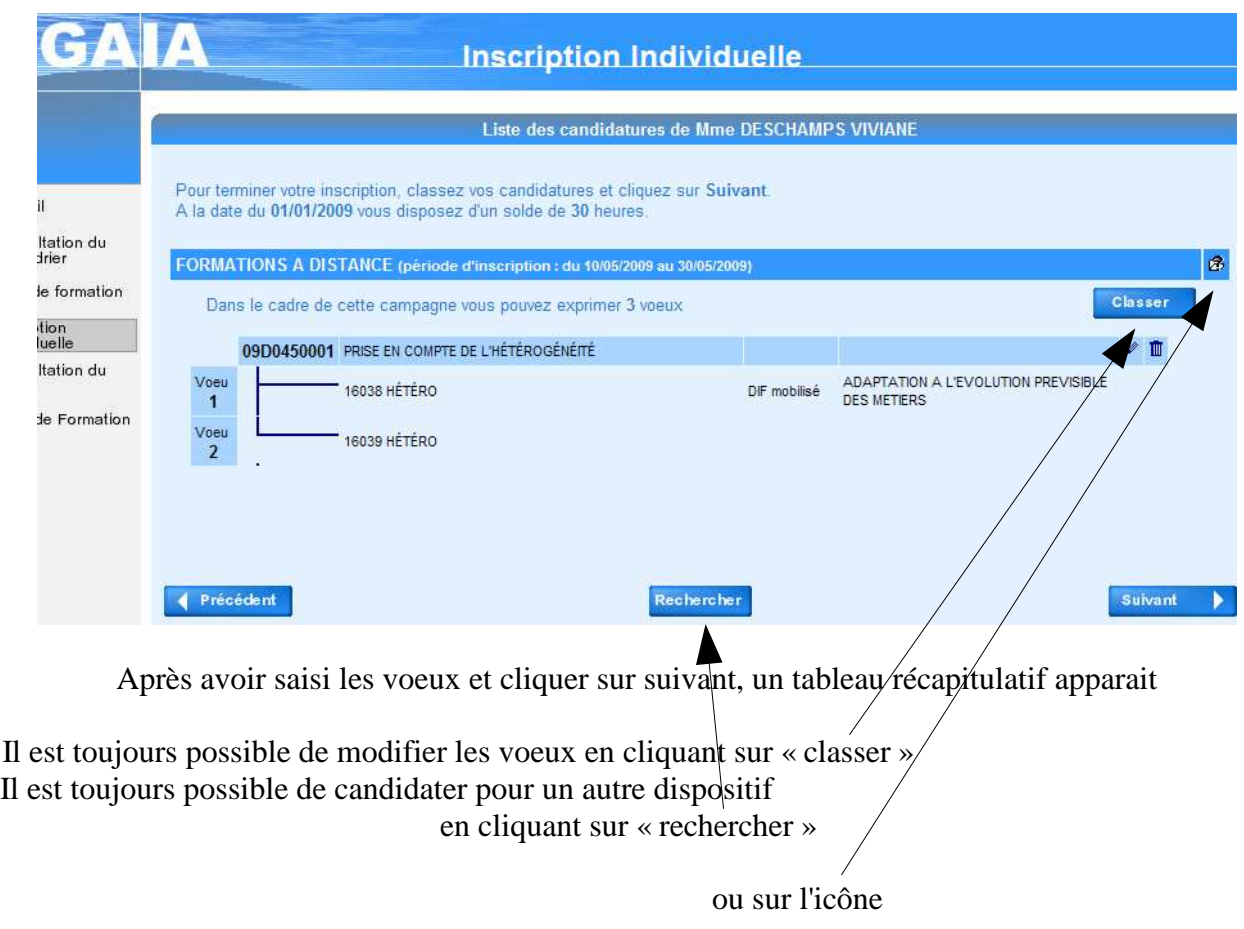

#### *FINALISATION DE L'INSCRIPTION :*

Remarque : l'adresse électronique est l'adresse professionnelle (elle n'est pas stockée dans GAIA mais issue de SIHREN).

Après avoir cliqué sur « suivant », l'écran ci-après s'affiche pour confirmation de l'inscription.

Un mél récapitulant les candidatures avec la clé d'inscription associée pourra être envoyé après avoir coché la demande

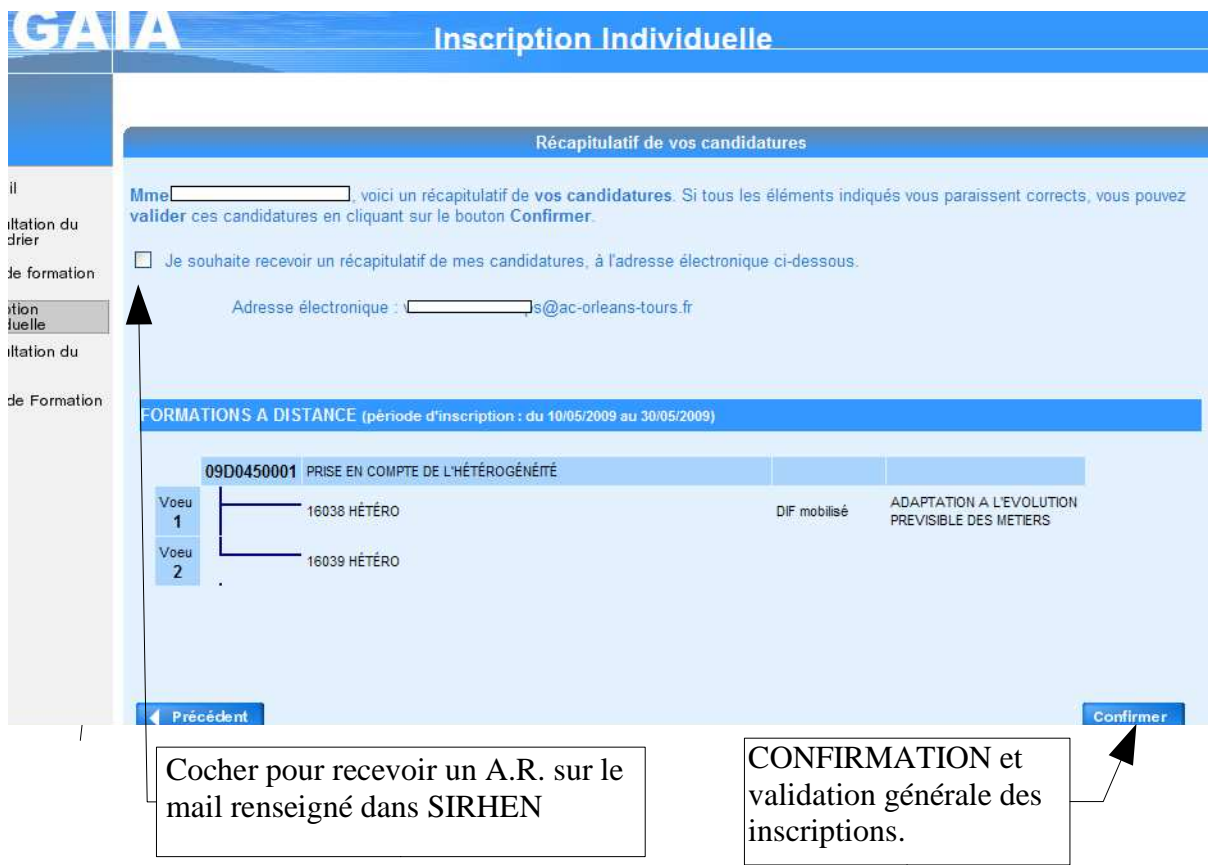

S'il l'a demandé, un courrier électronique parviendra au candidat dans les minutes qui suivent sa confirmation d'inscription:

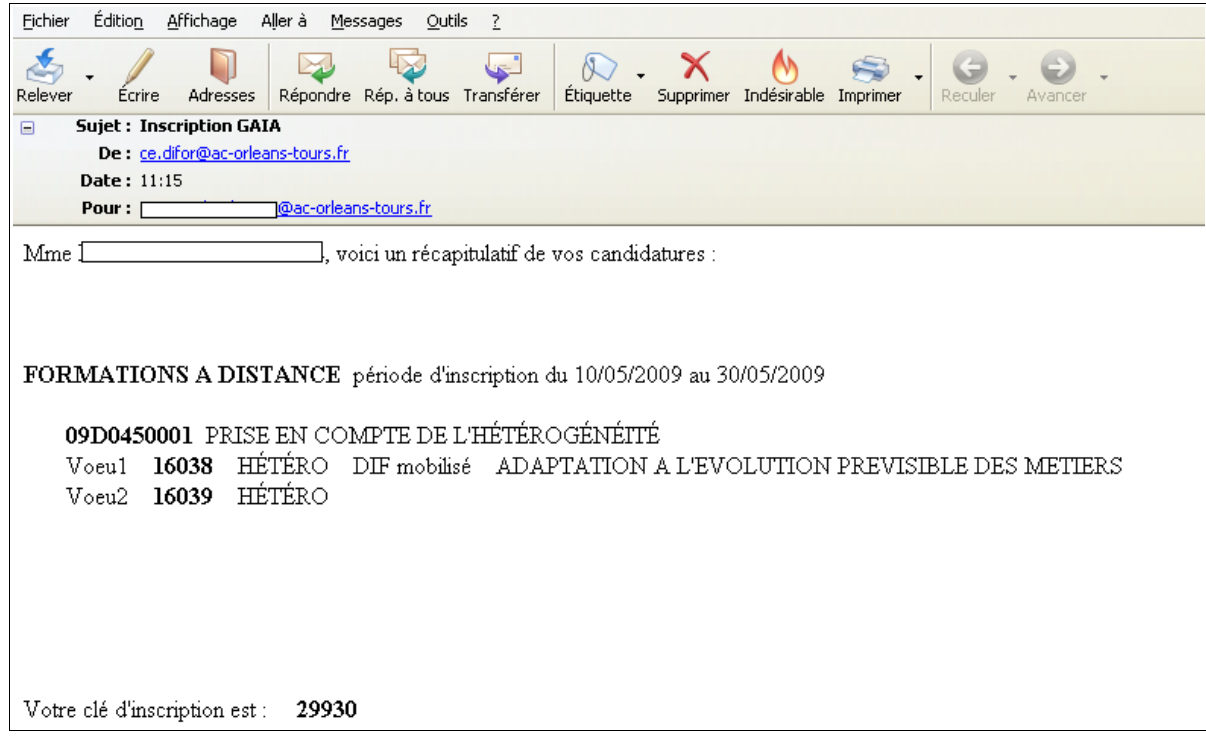

Si le candidat souhaite revoir son inscription, il peut retourner dans ce processus de travail par le choix « inscription individuelle », puis, l'écran suivant s'affiche :

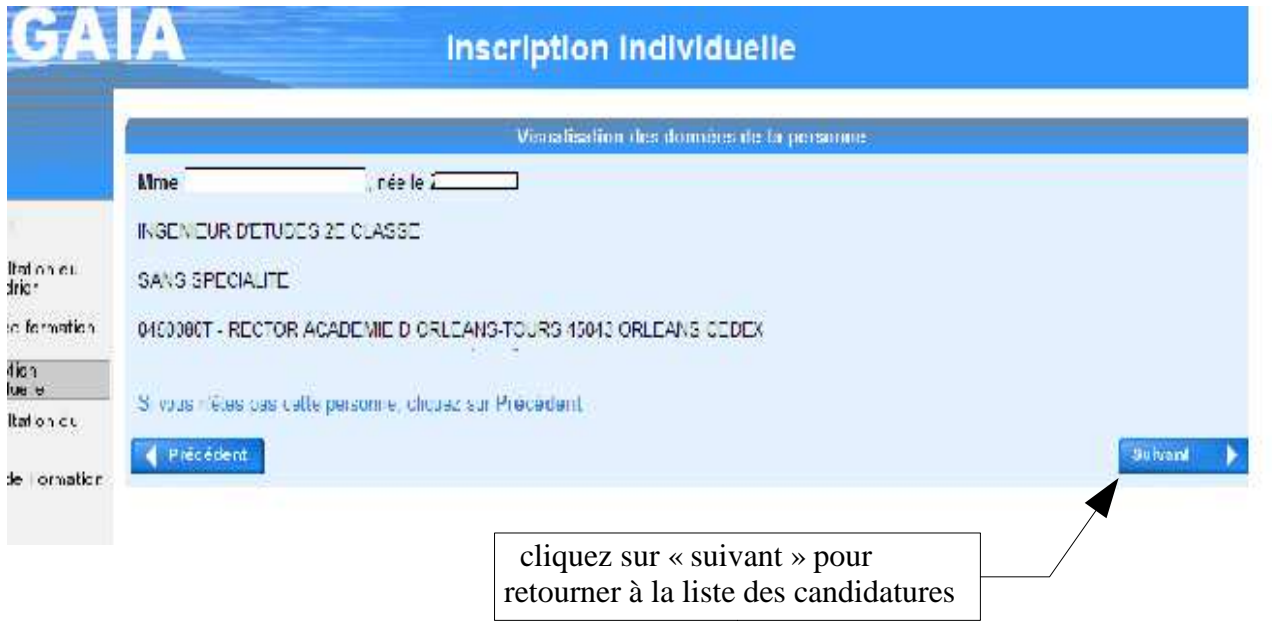

*L'inscription : cas 2 les personnels non concernés par le DIF*

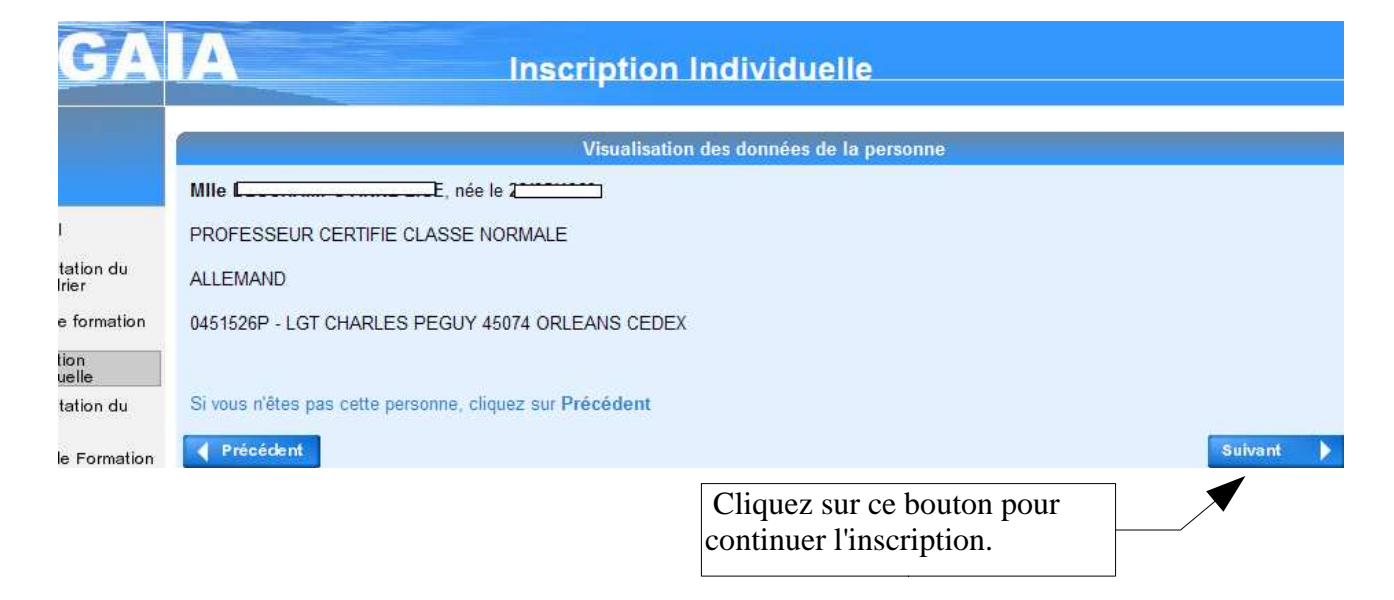

#### ensuite, les calendriers d'inscription ouverts sont proposés :

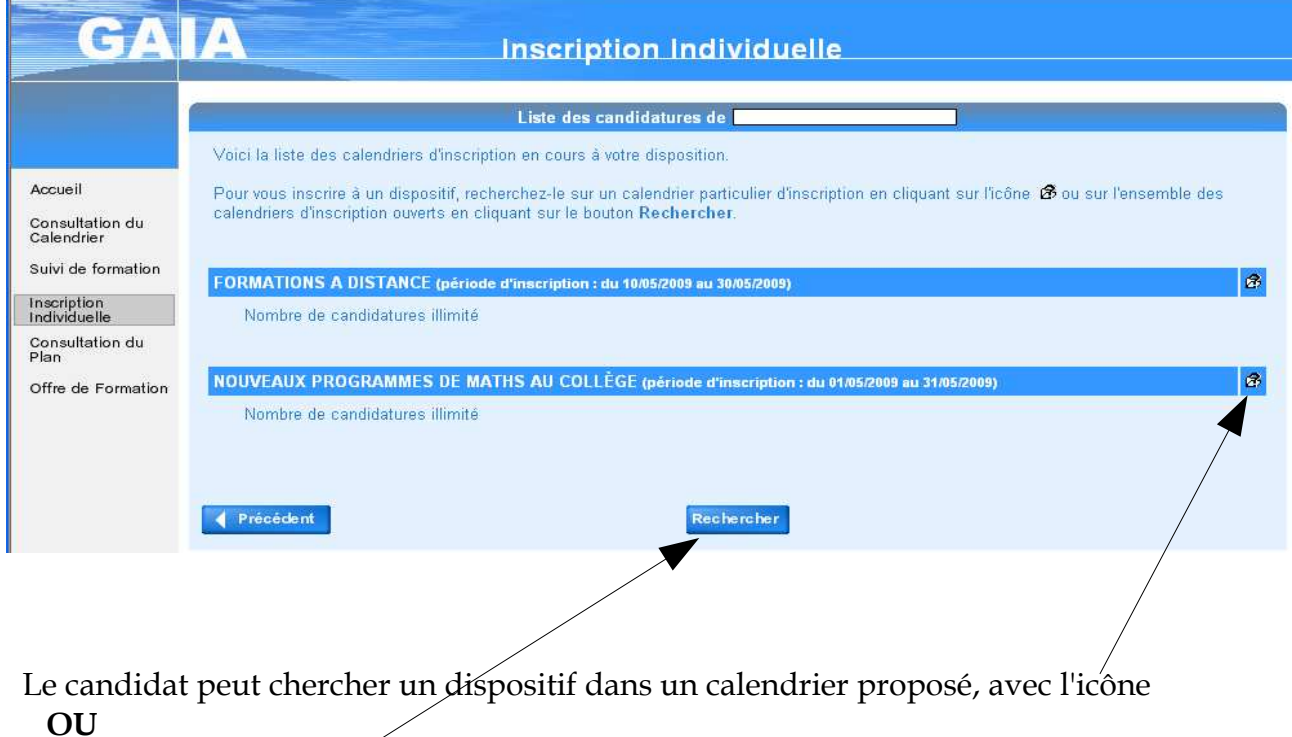

activer le bouton « Rechercher » pour rechercher le dispositif sur l'ensemble des calendriers.

#### RECHERCHE DANS UN CALENDRIER :

L'écran suivant s'affiche ; le libellé du calendrier est rappelé en haut d'écran.

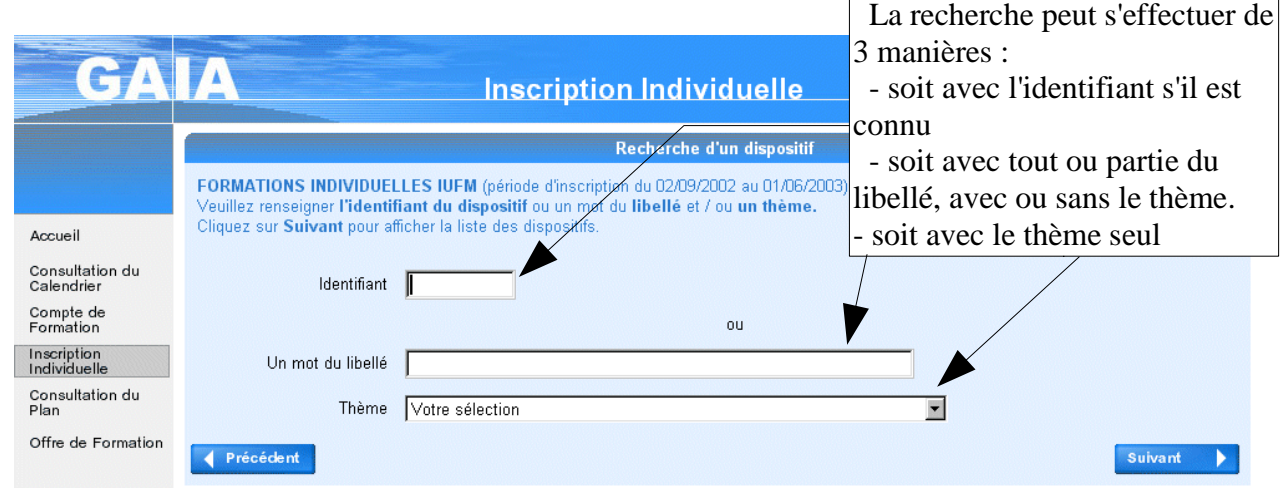

## RECHERCHE DANS L'ENSEMBLE DES CALENDRIERS :

L'écran suivant s'affiche ; l'entête est différente de celle de l'écran précédent :

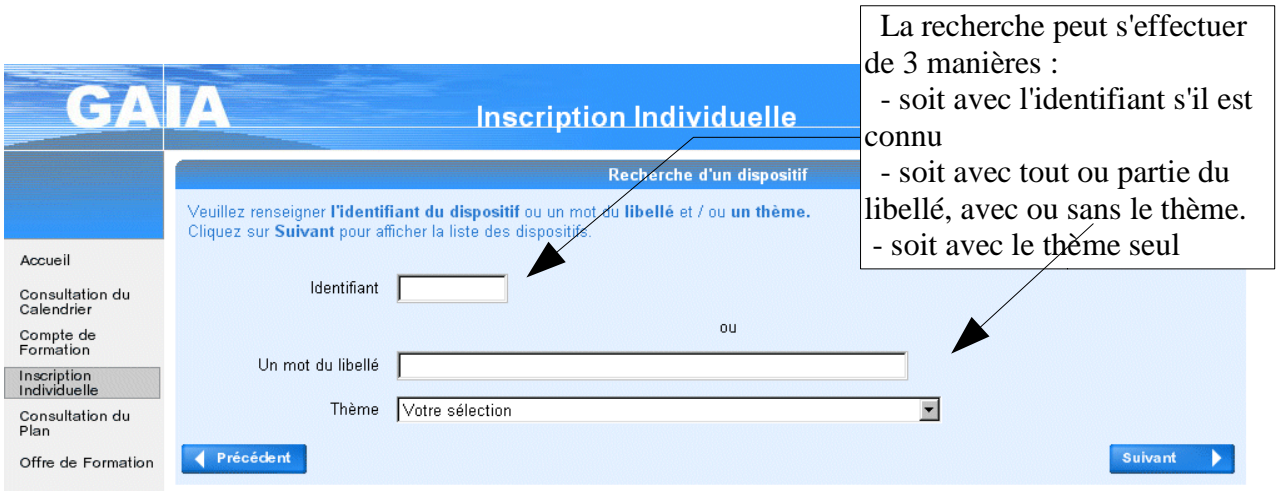

## DANS LES DEUX CAS DE RECHERCHE :

L'écran suivant permet de continuer la recherche ; la liste donnera simplement les dispositifs d'un calendrier ou de l'ensemble des calendriers, selon le cas.

Dans notre exemple, l'agent a initié sa recherche sur la totalité des calendriers ; la liste proposée couvre donc les deux calendriers ouverts ; la recherche s'est effectuée en saisissant le mot « capes» dans « un mot du libellé ».

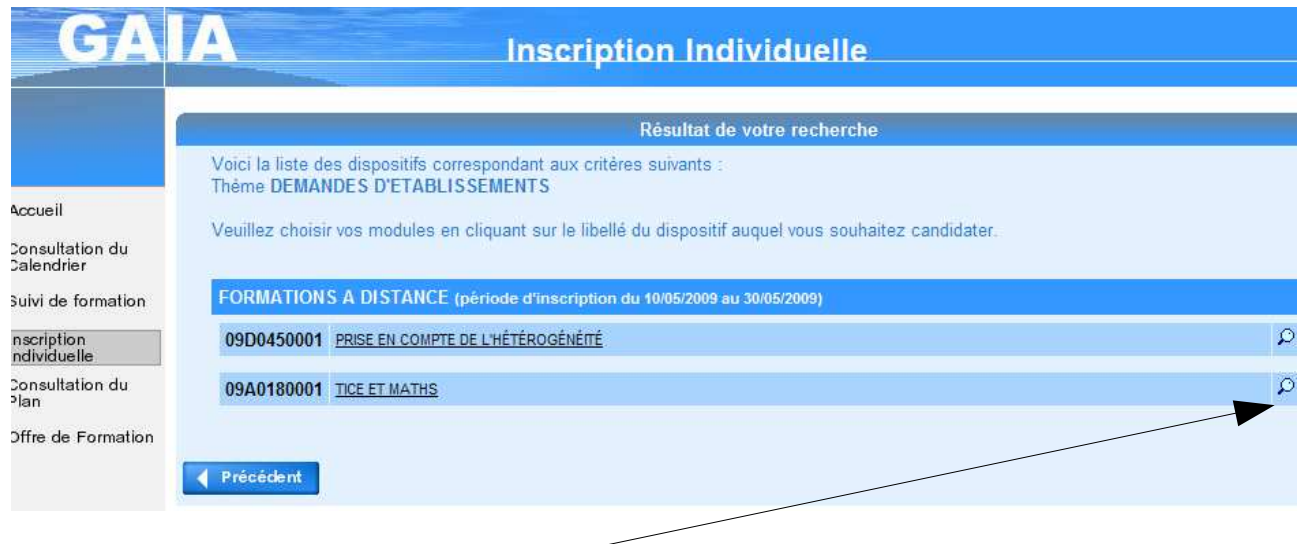

Pour plus d'informations, il est possible de visualiser un dispositif en cliquant sur l'icône « loupe » à droite de la ligne :

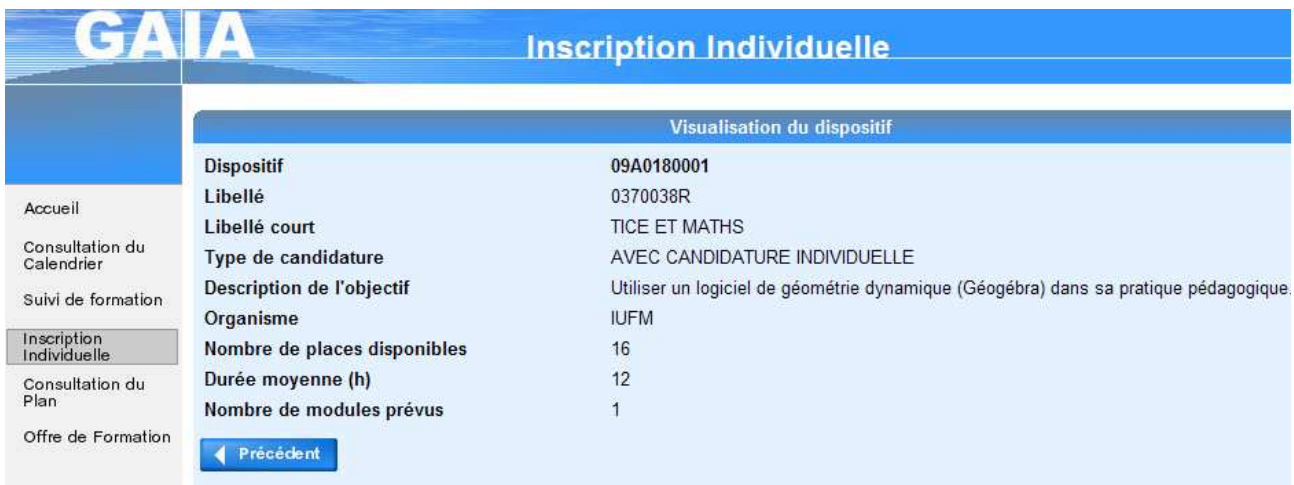

En cliquant sur le libellé du dispositif, dans l'écran liste de la page précédente, l'arborescence du dispositif va permettre à l'utilisateur de finaliser sa candidature en cochant les « boutons radios » à gauche des modules, des groupes de session ou des organisations prévisionnelles souhaités ; les boutons des modules obligatoires sont d'office cochés et on ne peut pas les décocher.

Dans l'écran présentant l'arborescence du dispositif, en cliquant sur la loupe l'utilisateur peut visualiser le module ou la session annoncée sur cette ligne :

• visualisation d'un module

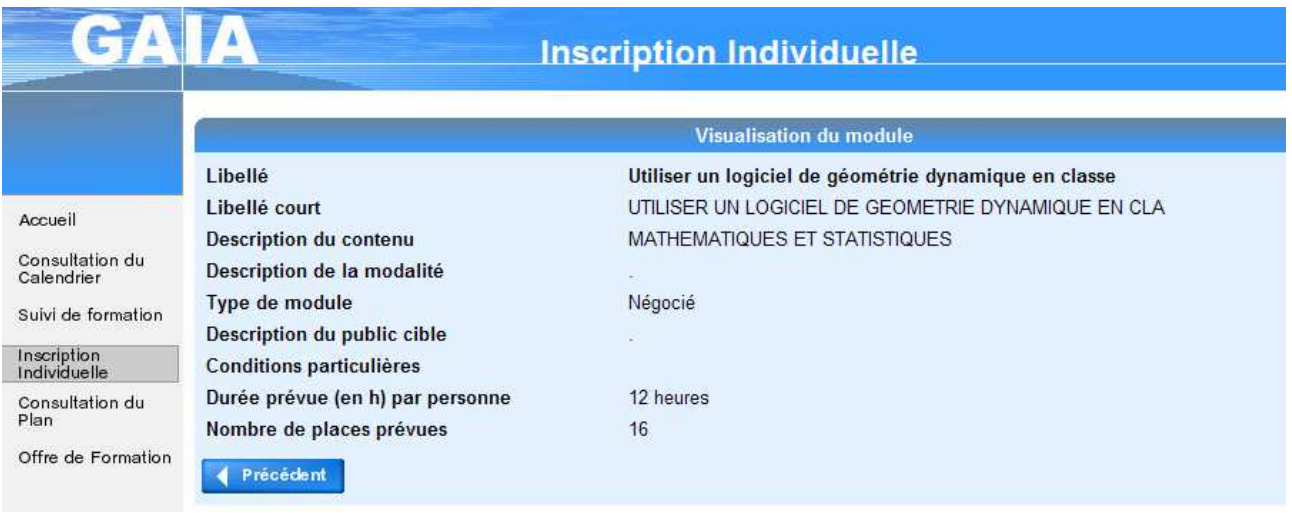

• visualisation d'une session :

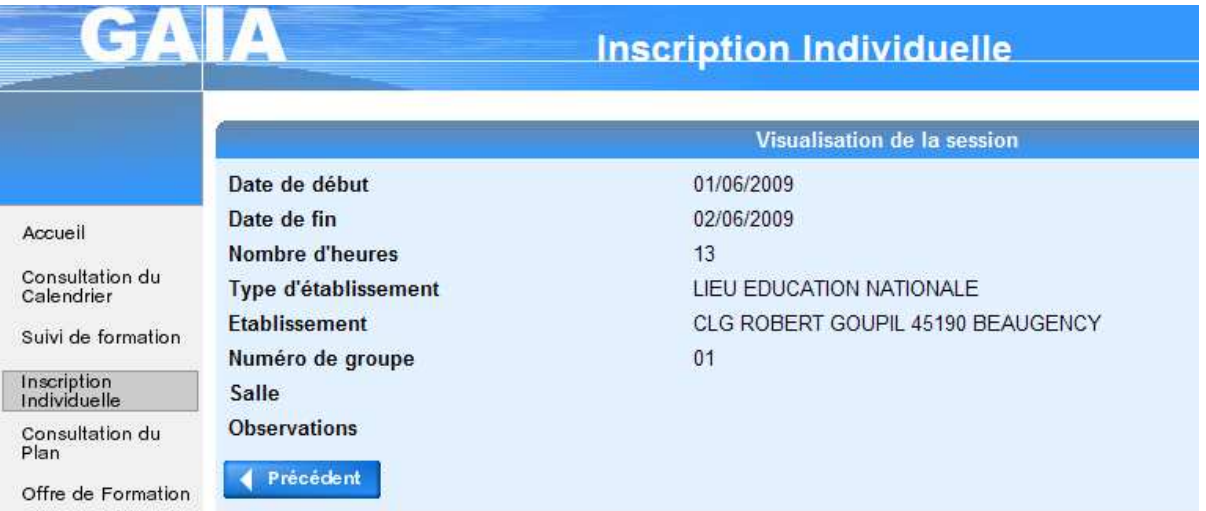

Suite de notre exemple précédent :

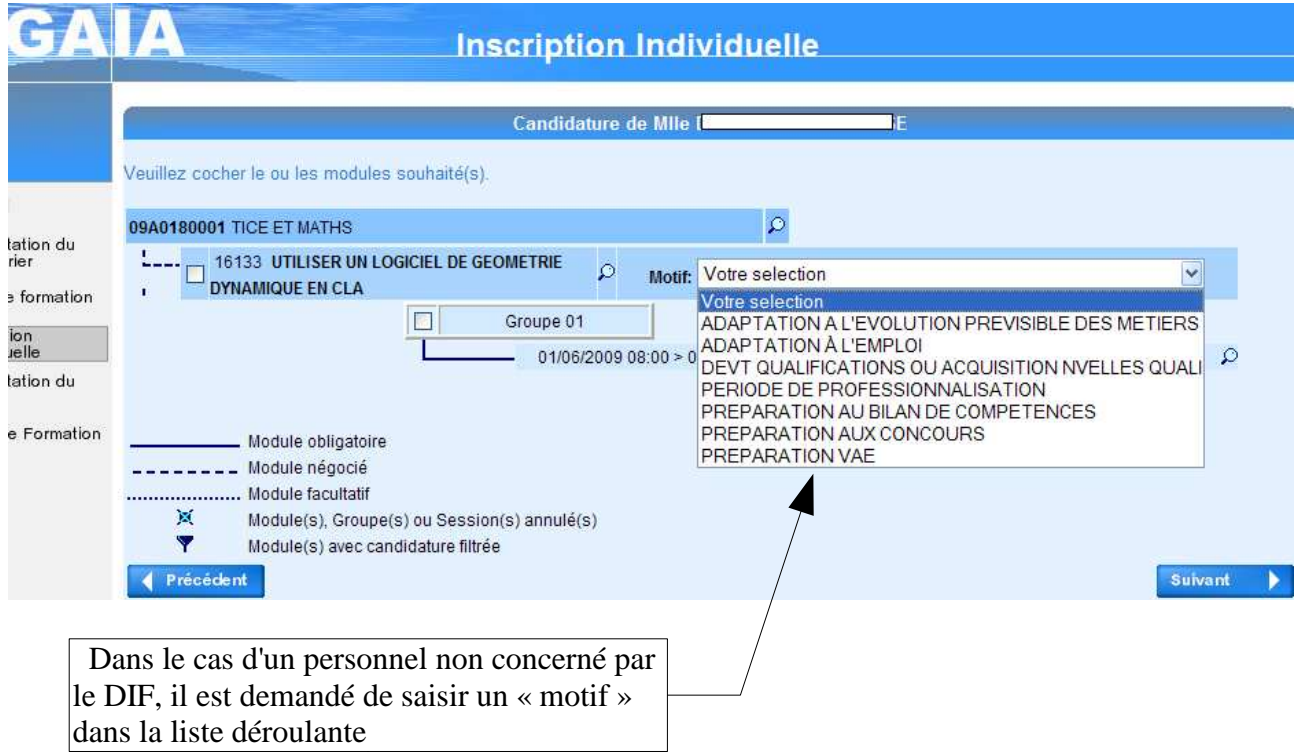

Une légende rappelle, en bas de l'écran, la signification du « dessin » de l'arborescence.

#### REGLES DE GESTION :

- un module au moins doit être sélectionné.
- tout module obligatoire ne peut être décoché.
- le choix d'une session ou d'une organisation prévisionnelle n'est pas obligatoire.

Remarque : les organisations prévisionnelles ne seront affichées que si le gestionnaire en a fait la demande dans l'écran adéquat en saisie ou mise à jour de dispositif, dans la gestion du « Plan de formation ». (cf la documentation « quelques précisions sur les organisations prévisionnelles »).

Après avoir coché les « boutons radios » et cliqué sur le bouton «Suivant », la candidature au dispositif est prise en compte dans l'écran suivant

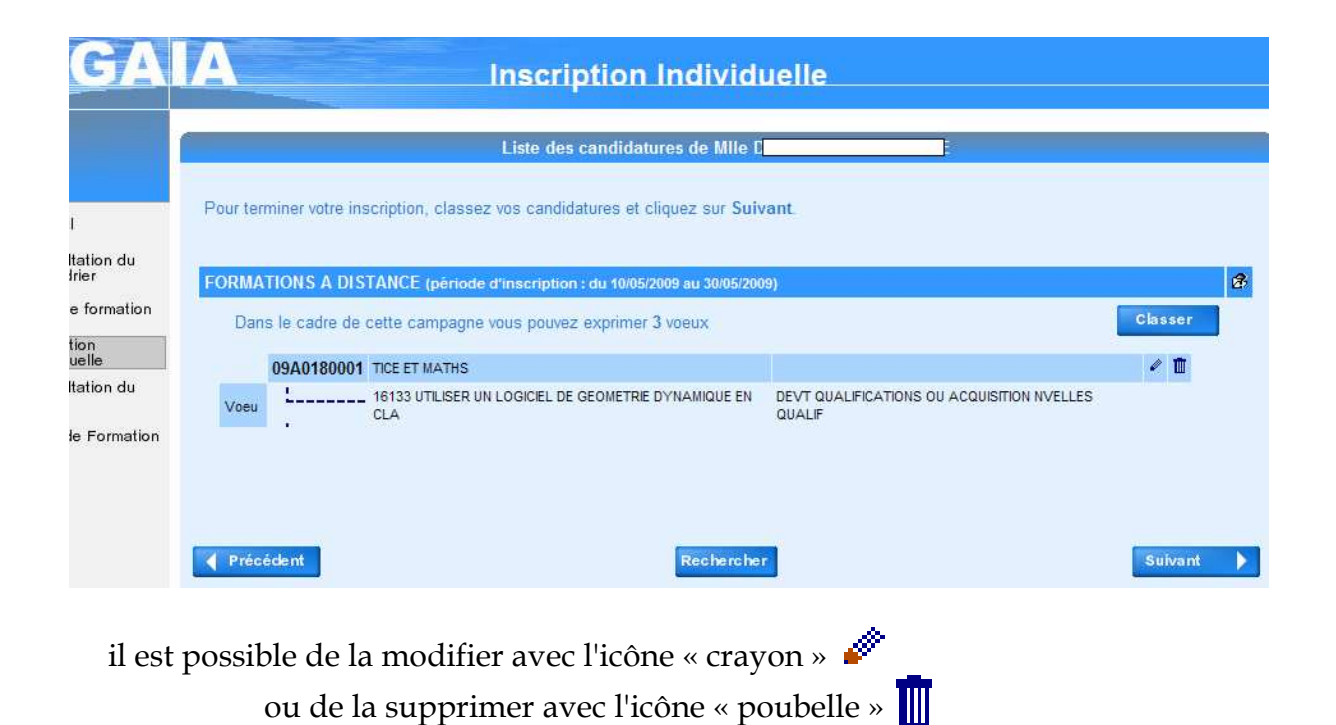

On peut également s'inscrire à un nouveau dispositif en cliquant à nouveau sur « rechercher »; ce « clic » vous affichera l'écran de recherche d'un dispositif.

*SUPPRESSION D'UNE CANDIDATURE :*

à droite de la ligne 'dispositif'.

En cliquant sur l'icône « poubelle »  $\boxed{||}$ , l'écran suivant s'affiche :

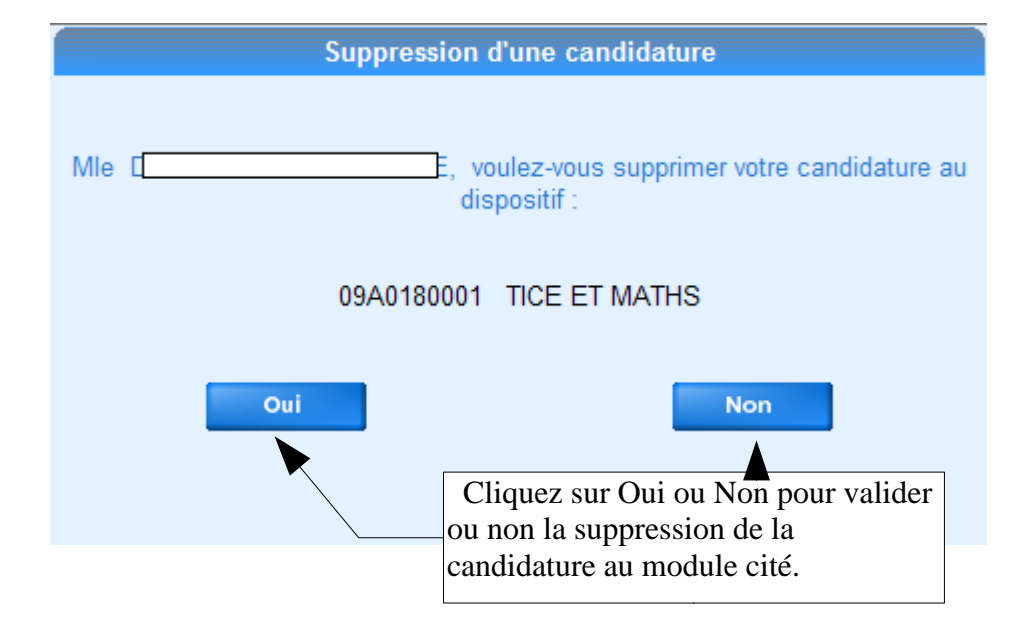

#### *MODIFICATION D'UNE CANDIDATURE :*

En cliquant sur l'icône « crayon » , l'écran ci-dessous s'affiche ; il est identique à celui de la saisie ; il suffit d'effectuer vos modifications puis de cliquer sur « suivant » pour prendre en compte la modification :

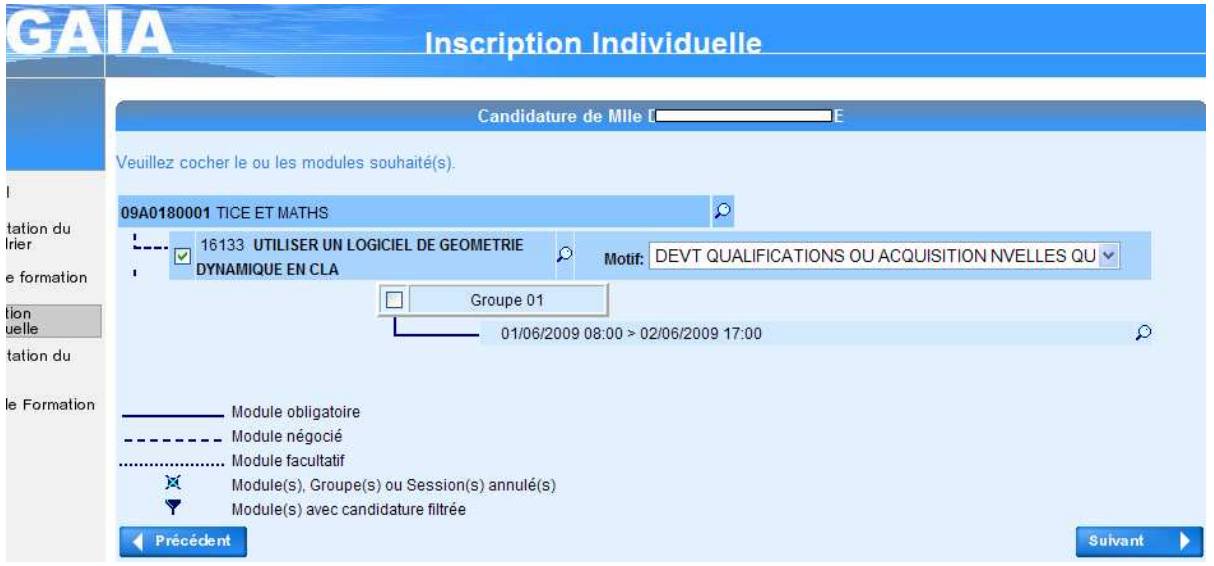

#### *CLASSEMENT DES VOEUX :*

Quand le candidat a saisi toutes ses candidatures, il doit obligatoirement classer ses demandes en cliquant sur le bouton « Classer ».

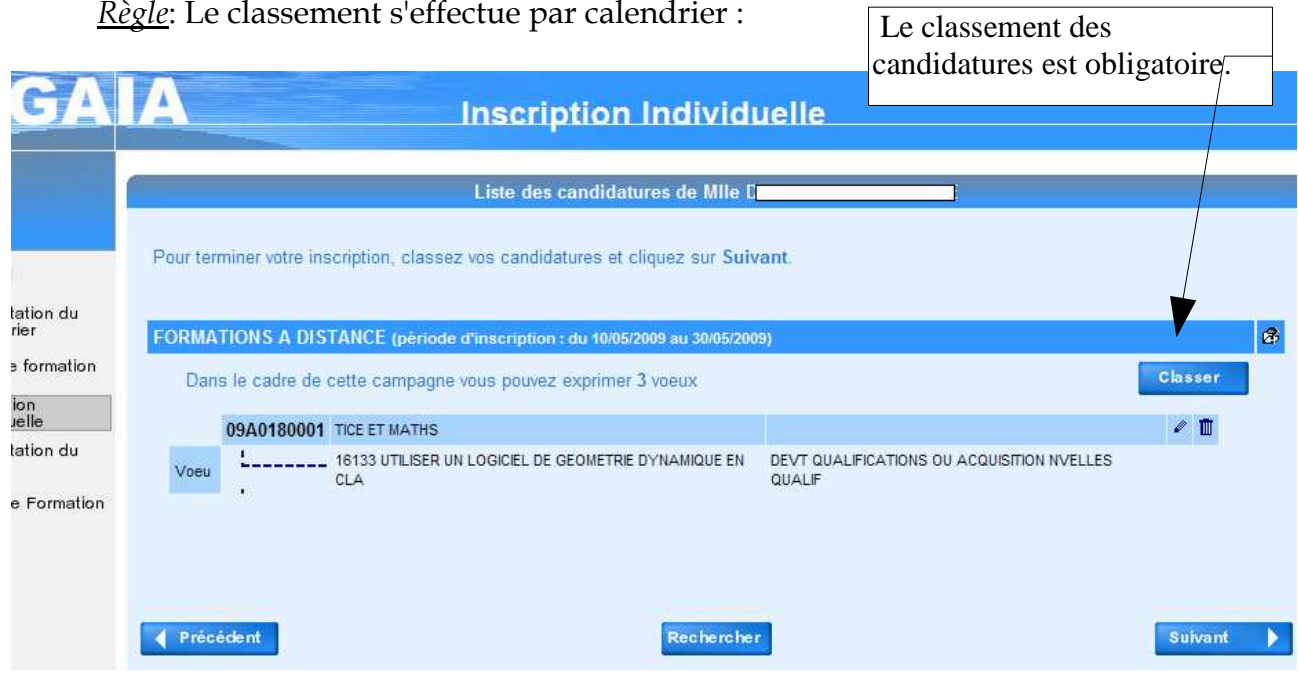

Après avoir cliqué sur le bouton « Classer », l'écran ci-dessous s'affiche.

Le candidat doit saisir dans les cases un nombre qui correspond à son ordre de voeux. Il convient de suivre un ordre croissant en commençant par 1.

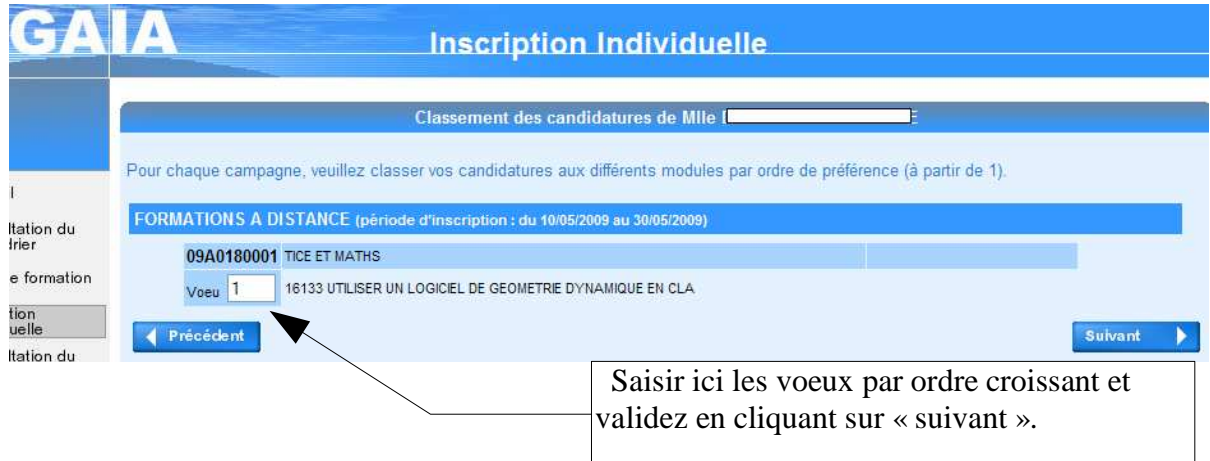

Après avoir saisi les voeux et cliquer sur suivant, un tableau récapitulatif apparait

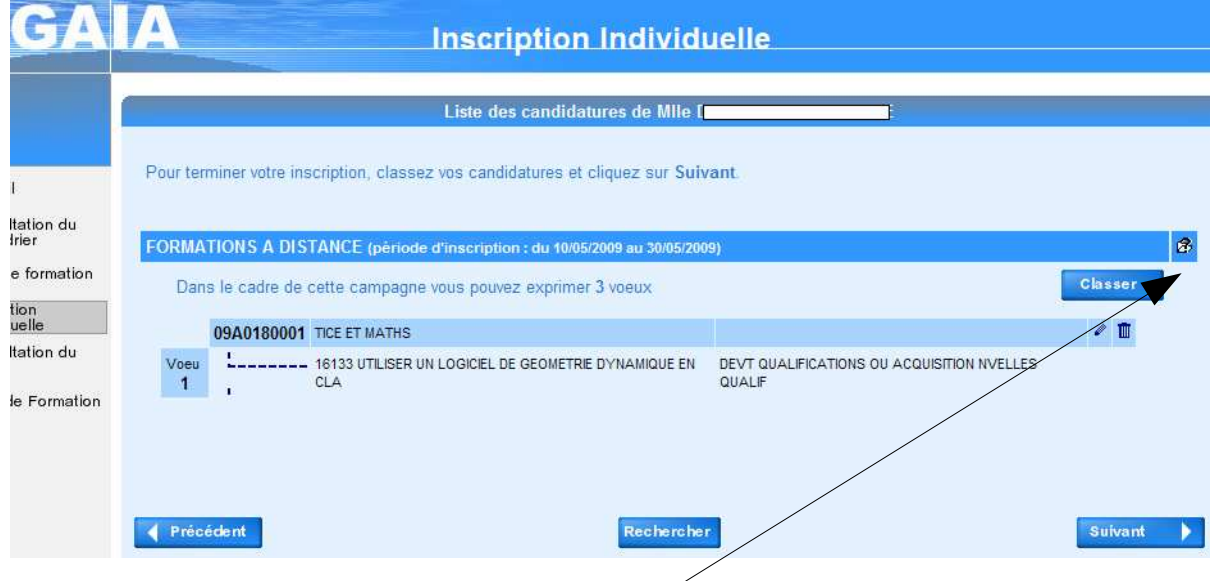

Il est toujours possible de modifier les voeux en cliquant sur « classer » Il est toujours possible de candidater pour un autre dispositif en cliquant sur « rechercher » ou sur l'icône  $\leq$ 

#### *FINALISATION DE L'INSCRIPTION :*

Remarque : l'adresse électronique n'est pas stockée dans la base.

Après avoir cliqué sur « suivant », l'écran ci-après s'affiche pour confirmation de l'inscription.

Un mél récapitulant les candidatures pourra être envoyé après avoir coché la demande

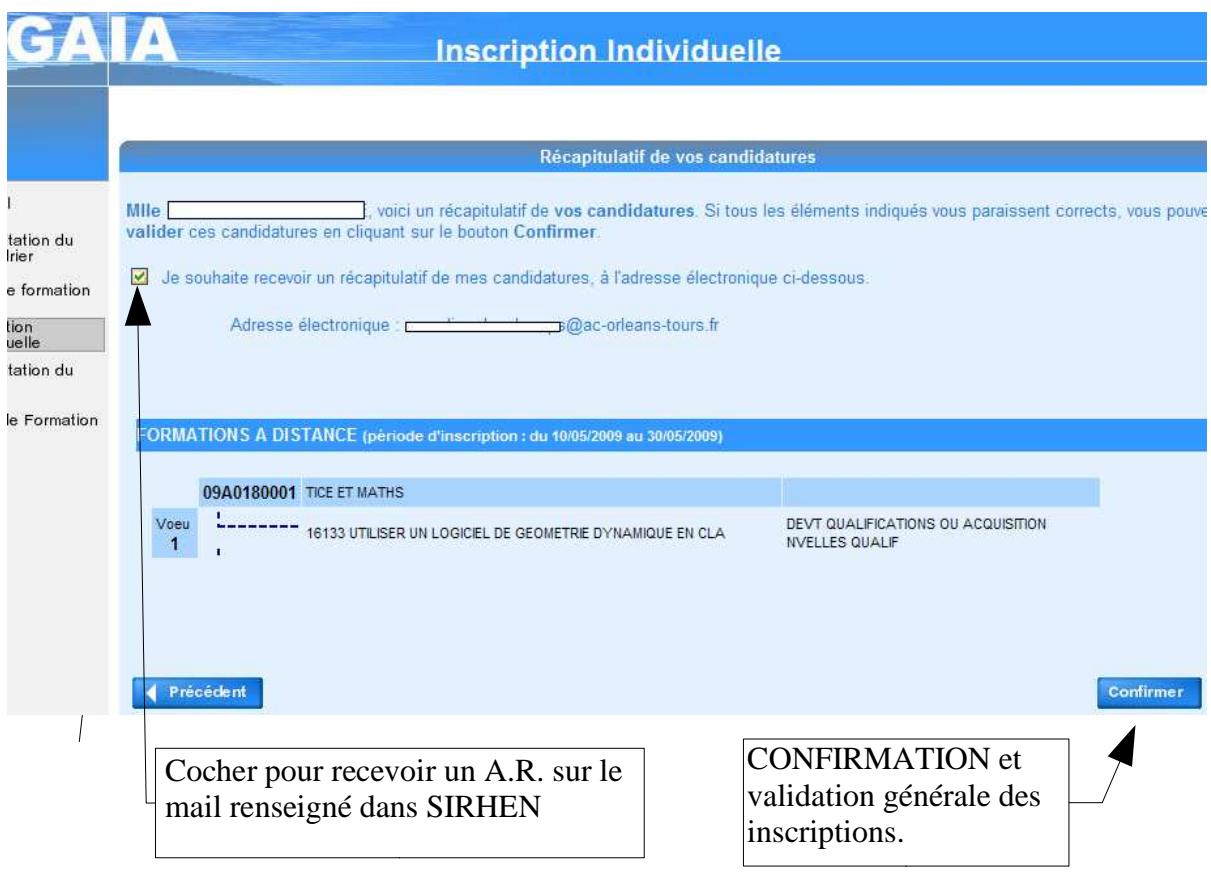

S'il l'a demandé, un courrier électronique parviendra au candidat dans les minutes qui suivent sa confirmation d'inscription.

Si le candidat souhaite revoir son inscription, il peut retourner dans ce processus de travail par le choix « inscription individuelle », puis, l'écran suivant s'affiche :

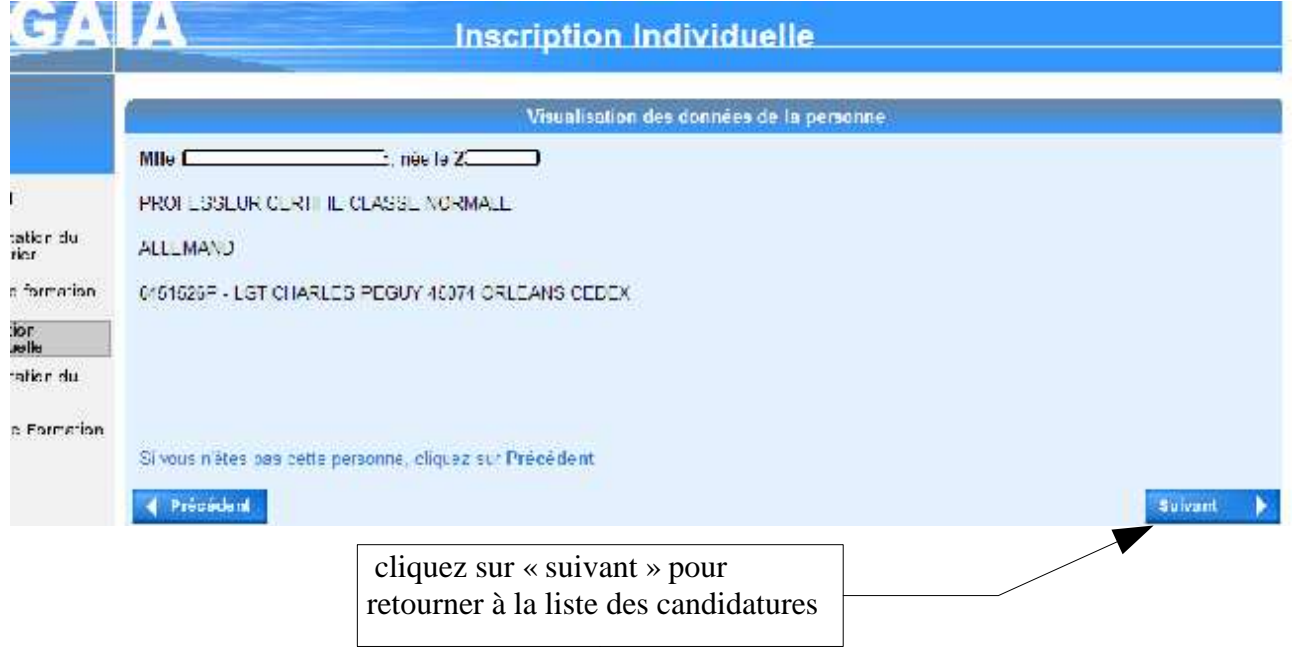

# *LES CONTROLES*

Des contrôles fréquents sont effectués sur vos saisies tout au long du travail. Ils sont bloquants.

Les messages vous informant des problèmes rencontrés sont affichés en haut de l'écran (voir exemple ci-dessous). Ils sont explicites et, en vous redonnant « la main » sur la saisie, vous permettent de corriger l'erreur.

Un lien actif repositionne le curseur directement sur la zone de saisie à modifier ou à compléter.

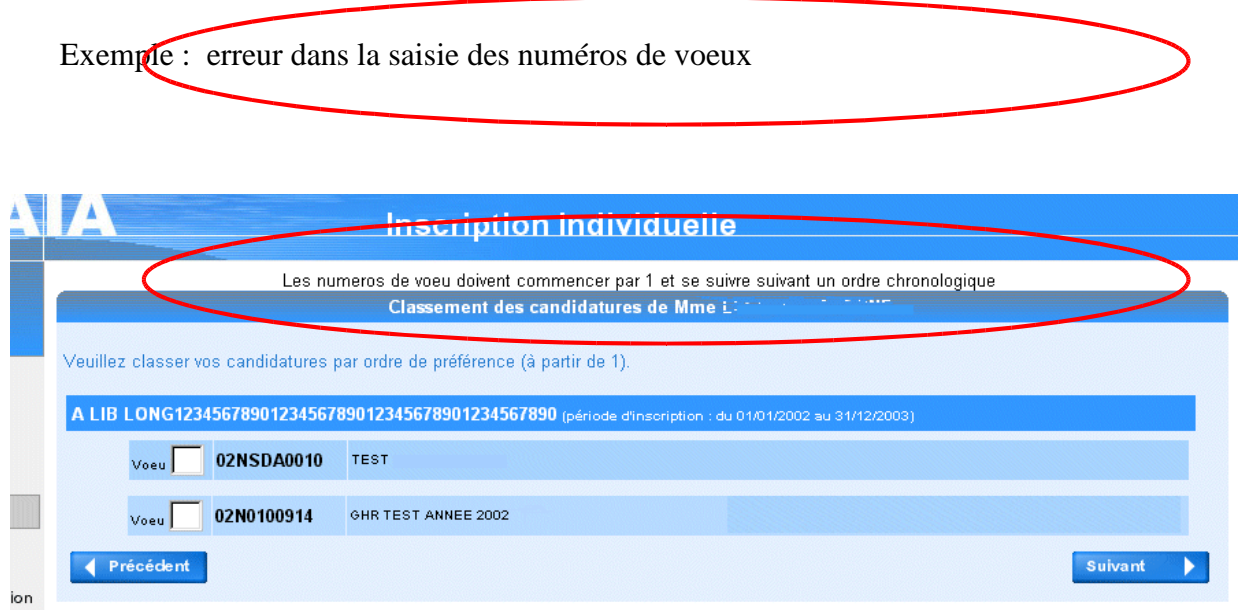

Autre exemple : Si au bout d'un certain temps le système détecte que vous n'avez pas utilisé l'application, la connexion est interrompue.